#### 3-274-542-**12**(1)

# **SONY**

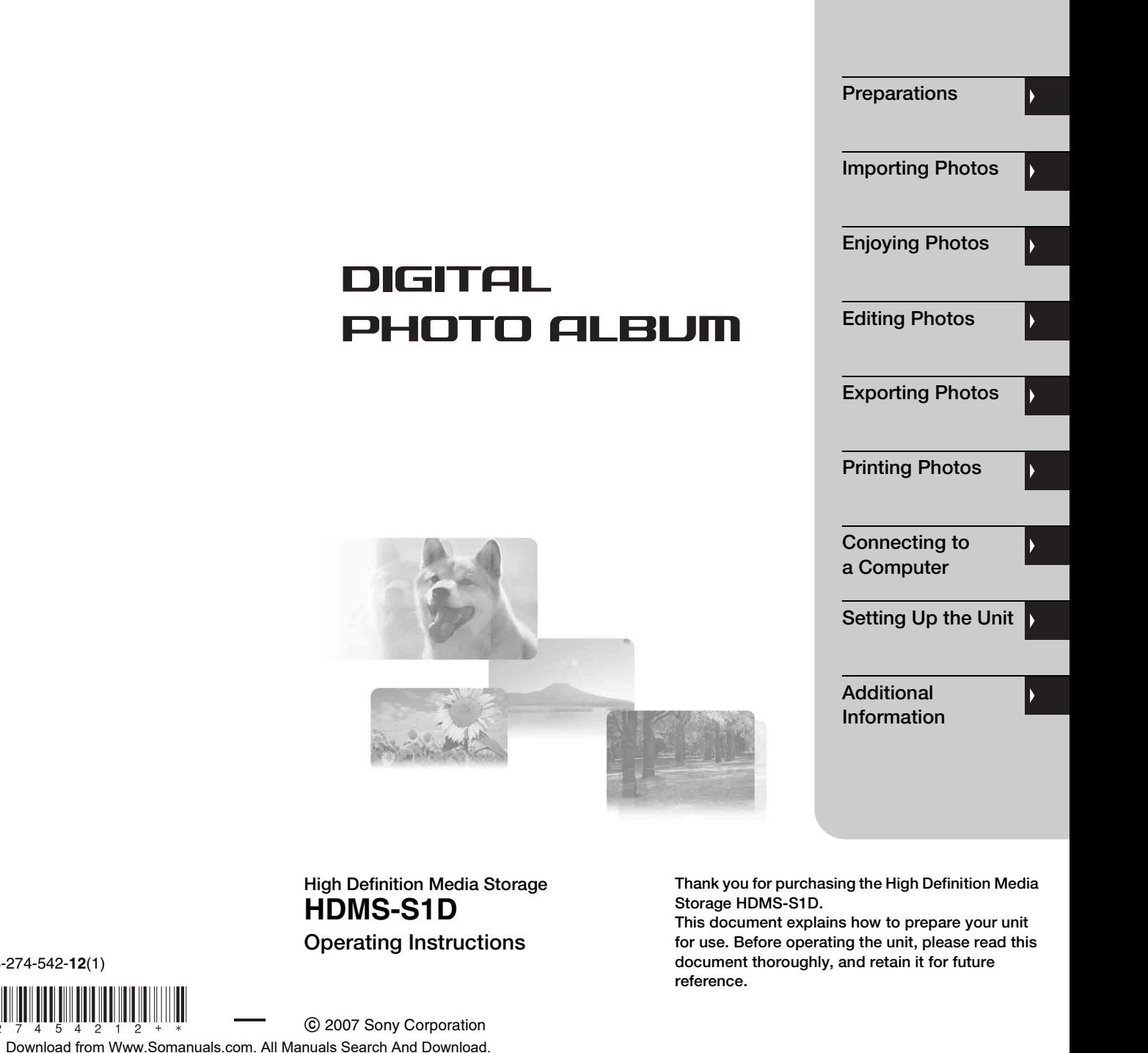

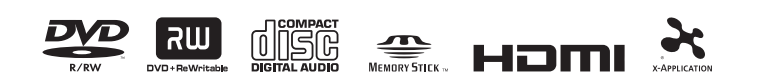

http://www.sony.net/

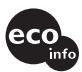

Printed on 70% or more recycled paper<br>
using VOC (Volatile Organic Compound)<br> **Example 2018**<br> **Printed on 70% or more recycled paper** using VOC (Volatile Organic Compound) free vegetable oil based ink.

Printed in Japan

 $5\quad 4\quad 2\quad 1$  $\overline{2}$ 

# <span id="page-1-0"></span>**WARNING**

To reduce the risk of fire or electric shock, do not expose this apparatus to rain or moisture.

To avoid electrical shock, do not open the cabinet. Refer servicing to qualified personnel only.

Batteries or batteries installed apparatus shall not be exposed to excessive heat such as sunshine, fire or the like.

### **CAUTION**

The use of optical instruments with this product will increase eye hazard. As the laser beam used in this Media Storage is harmful to eyes, do not attempt to disassemble the cabinet.

Refer servicing to qualified personnel only.

 $\text{ALITAR}$  ) can a punish on the first control in the context of the context of the first context. In particular, and the context of the context of the context of the context of the context of the context of the context of

This label is located on the laser protective housing inside the enclosure.

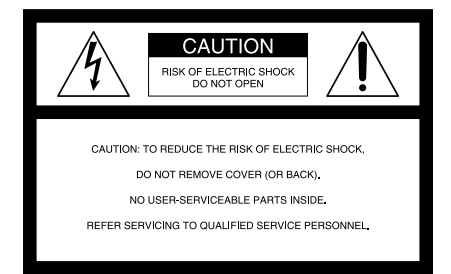

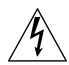

This symbol is intended to alert the user to the presence of uninsulated "dangerous voltage" within the product's enclosure that may be of sufficient magnitude to constitute a risk of electric shock to persons.

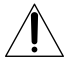

This symbol is intended to alert the user to the presence of important operating and maintenance (servicing) instructions in the literature accompanying the appliance.

These graphical symbols are located on the AC adaptor.

# **NOTE**

This equipment has been tested and found to comply with the limits for a Class B digital device, pursuant to Part 15 of the FCC Rules. These limits are designed to provide reasonable protection against harmful interference in a residential installation. This equipment generates, uses, and can radiate radio frequency energy and, if not installed and used in accordance with the instructions, may cause harmful interference to radio communications.

However, there is no guarantee that interference will not occur in a particular installation. If this equipment does cause harmful interference to radio or television reception, which can be determined by turning the equipment off and on, the user is encouraged to try to correct the interference by one or more of the following measures:

- Reorient or relocate the receiving antenna.
- Increase the separation between the equipment and receiver.
- Connect the equipment into an outlet on a circuit different from that to which the receiver is connected.
- Consult the dealer or an experienced radio/ TV technician for help.

You are cautioned that any changes or modifications not expressly approved in this manual could void your authority to operate this equipment.

The shielded Interface cable must be used with the equipment in order to comply with the limits for a digital device pursuant to Subpart B of Part 15 of FCC Rules.

If you have any questions about this product, you may call: Sony Customer Information Service Center 1-800-222-SONY (7669) or http://www.sony.com/service. The number below is for the FCC related matters only. Regulatory Information

#### **Declaration of Conformity**

Trade Name: SONY Model No.: HDMS-S1D Responsible Party: Sony Electronics Inc. Address: 16530 Via Esprillo, San Diego, CA 92127 U.S.A. Telephone No.: 858-942-2230

This device complies with Part 15 of the FCC Rules. Operation is subject to the following two conditions: (1) This device may not cause harmful interference, and (2) this device must accept any interference received, including interference that may cause undesired operation.

### **Important Safety Instructions**

- 1) Read these instructions.
- 2) Keep these instructions.
- 3) Heed all warnings.
- 4) Follow all instructions.
- 5) Do not use this apparatus near water.
- 6) Clean only with dry cloth.
- 7) Do not block any ventilation openings. Install in accordance with the manufacturer's instructions.
- 8) Do not install near any heat sources such as radiators, heat registers, stoves, or other apparatus (including amplifiers) that produce heat.
- 9) Do not defeat the safety purpose of the polarized or grounding-type plug. A polarized plug has two blades with one wider than the other. A grounding type plug has two blades and a third grounding prong. The wide blade or the third prong are provided for your safety. If the provided plug does not fit into your outlet, consult an electrician for replacement of the obsolete outlet.
- 10) Protect the power cord from being walked on or pinched particularly at

plugs, convenience receptacles, and the point where they exit from the apparatus.

- 11) Only use attachments/accessories specified by the manufacturer.
- 12) Use only with the cart, stand, tripod, bracket, or table specified by the manufacturer, or sold with the apparatus. When a cart is used, use caution when moving the cart/apparatus combination to avoid injury from tipover.

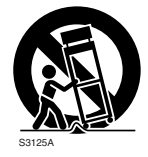

- 13) Unplug this apparatus during lightning storms or when unused for long periods of time.
- 14) Refer all servicing to qualified service personnel. Servicing is required when the apparatus has been damaged in any way, such as power-supply cord or plug is damaged, liquid has been spilled or objects have fallen into the apparatus, the apparatus has been exposed to rain or moisture, does not operate normally, or has been dropped.

### **Copyright**

Copyright law prohibits unauthorized use of any recorded audio/video for any other purpose than personal enjoyment. Please be warned that the "Memory Stick" containing images and data protected by copyright shall be strictly used within copyright law.

### **Owner's Record**

The model and serial number are located on the rear panel of the unit. Record the serial number in the space provided below. Refer to these numbers whenever you call upon your Sony dealer regarding this product.

Model No. HDMS-S1D Serial No.

### **For the State of California, USA only**

Perchlorate Material - special handling may apply, See

www.dtsc.ca.gov/hazardouswaste/ perchlorate Perchlorate Material: Lithium battery contains perchlorate.

# <span id="page-3-0"></span>**Notes About the Discs**

• To keep the disc clean, handle the disc by its edge. Do not touch the surface.

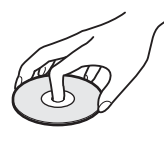

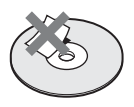

- Do not expose disc to direct sunlight or heat sources such as hot air ducts, or leave it in a car parked in direct sunlight as the temperature may rise considerably inside the car.
- After playing, store the disc in its case.
- Clean the disc with a cleaning cloth. Wipe the disc from the center out.

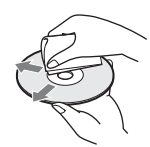

- Do not use solvents such as benzine, thinner, commercially available disc/lens cleaners, or anti-static spray intended for vinyl LPs.
- If you have printed the disc's label, dry the label before playing.

# <span id="page-3-1"></span>**Precautions**

### **Usage and storage**

- Only use the specified power cord.
- Never short-circuit any of the connectors with a metallic object such as a keyholder.
- Do not leave the unit in locations where the temperature may rise above 60°C (140°F), such as in direct sunlight.
- Protect the unit from water and moisture.
- Use the unit on a flat level surface.
- Do not install this equipment in a confined space such as a bookshelf or similar unit.
- To prevent fire or shock hazard, do not place objects filled with liquids, such as vases, on the apparatus.
- Turn off the unit before carrying it.
- Do not touch the memory card while copying.
- Do not place any objects on the unit.
- Do not place the remote control on the floor, etc., as buttons may be pressed by mistake.
- Do not place the unit upright.
- Watch the screen in a bright room.
- Keep this unit away from children. If any part of the unit is swallowed, promptly see a doctor.

### **On power sources**

The Media Storage is not disconnected from the AC power source as long as it is connected to the wall outlet, even if the unit itself has been turned off.

### **Overheating**

If the unit has become hotter than normal during operation, turn off the unit, disconnect the power cord, and contact a service center.

### **Condensation**

If the unit is brought from a cold to a warm location, or if the ambient temperature suddenly rises, moisture may form on the outer surface and on the interior of the unit. Do not use the unit in such a condition, as damage may occur. If condensation has occurred, leave the unit for about an hour before turning it on.

### **Hard disk**

The hard disk has a high storage density, and holds a vast amount of images. However, it can easily be damaged by shock, vibration or dust, and should be kept away from magnets. To avoid losing important data, observe the following precautions.

- Do not apply strong shock to the unit.
- Do not place the unit in a location subject to mechanical vibration or in an unstable location.
- Do not place the unit on top of a hot surface, such as a VCR or amplifier (receiver).
- Do not use the unit in a place subject to extreme changes in temperature (temperature gradient less than 10°C/hour).
- Do not move the unit with its power cord connected.
- Do not disconnect the power cord while the power is on.
- When disconnecting the AC power cord, turn off the power and make sure that the hard disk drive is not operating (the EXPORT and IMPORT indicator on the front panel are turned off).
- Do not move the unit for one minute after you have unplugged the power cord.
- Do not attempt to replace or upgrade the hard disk by yourself, as this may result in malfunction.

Should the hard disk drive malfunction, you will not be able to recover lost data. The hard disk drive is only a temporary storage space. It is highly recommended to regularly back up the contents of the hard disk. Sony Corporation does not accept any liability for any data loss.

#### **About repairing the hard disk drive**

- The contents of the hard disk drive may be checked in case of repair or inspection during a malfunction or modification. However, the contents will not be backed up or saved by Sony.
- If the hard disk needs to be formatted or replaced, it will be done at the discretion of Sony. All contents of the hard disk drive will be erased, including contents that violate copyright laws.

#### **Disc**

• **Music discs encoded with copyright protection technologies**

This product is designed to playback discs that conform to the Compact Disc (CD) standard. Recently, various music discs encoded with copyright protection technologies are being marketed by some record companies. Please be aware that among those discs, there are some that do not conform to the CD standard and may not be playable by this product.

• Some discs cannot be played on this unit due to the recording quality or physical condition of the disc, or the characteristics of the recording device and authoring software. The disc will not play if it has not been correctly finalized. For more information, refer to the operating instructions for the recording device.

### <span id="page-4-0"></span>**On AC adaptor**

Install this unit so that the power cord can be unplugged from the wall socket immediately in the event of trouble.

Use the supplied AC adaptor for this unit, as other adaptors may cause a malfunction.

# **Table of Contents**

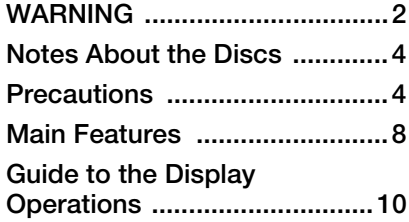

# *[Preparations](#page-11-0)*

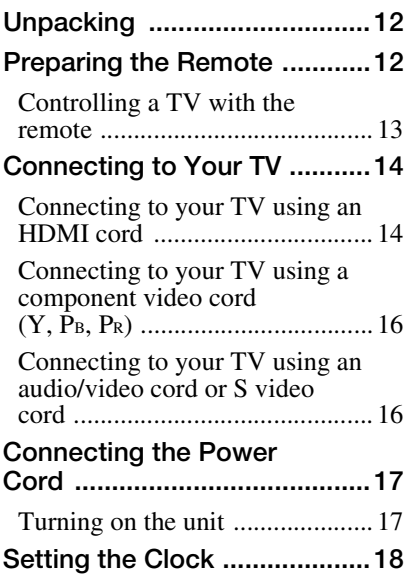

# *[Importing Photos](#page-18-0)*

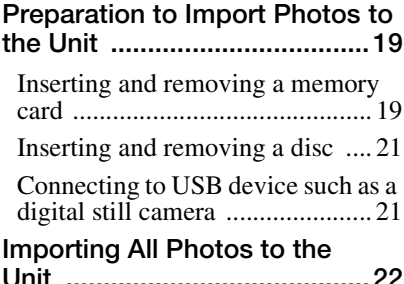

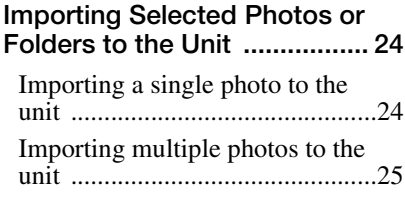

# *[Enjoying Photos](#page-26-0)*

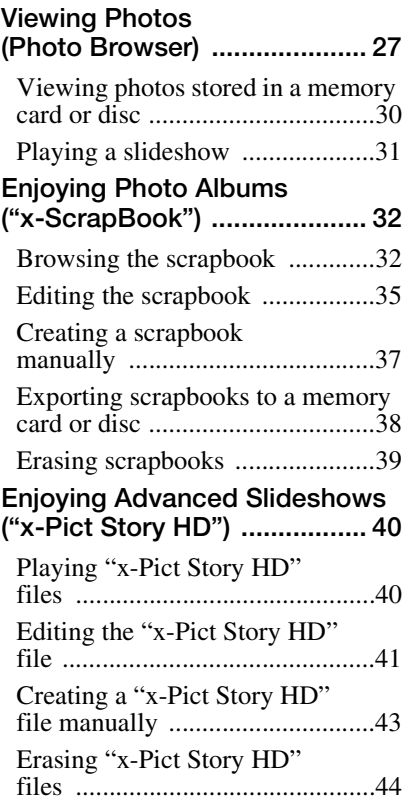

# *[Editing Photos](#page-44-0)*

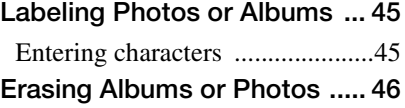

# *[Exporting Photos](#page-46-0)*

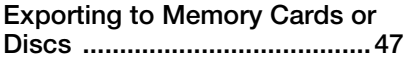

# *[Printing Photos](#page-47-0)*

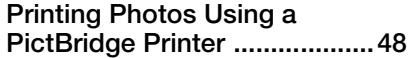

# *[Connecting to a Computer](#page-49-0)*

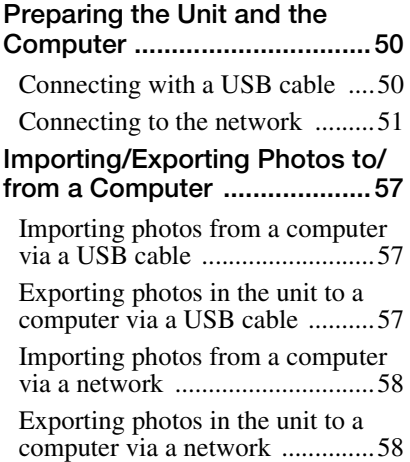

# *[Setting Up the Unit](#page-58-0)*

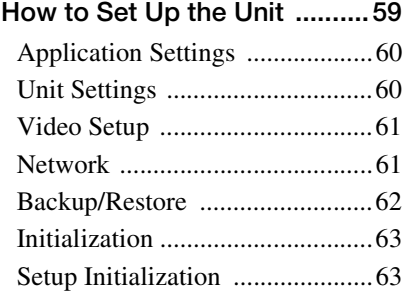

# *[Additional Information](#page-63-0)*

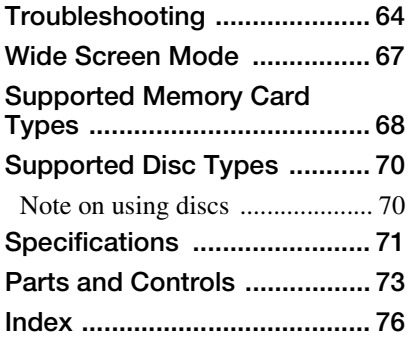

# <span id="page-7-0"></span>**Main Features**

# Easy photo import procedure

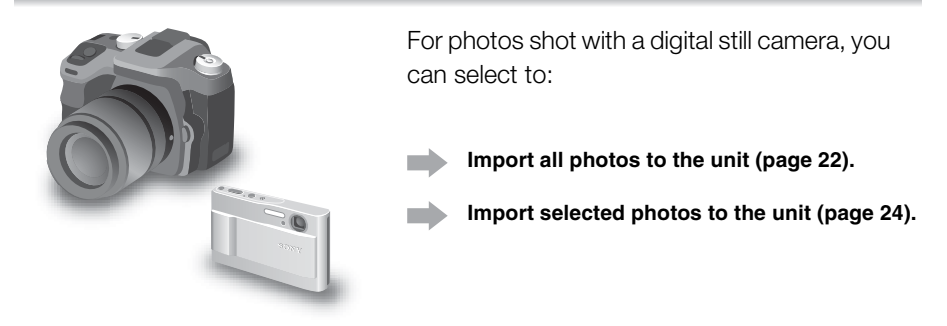

# Enjoying "x-ScrapBook"

When photos are imported to the unit, "x-ScrapBook" albums are automatically created.

You can change the wallpaper or edit an "x-ScrapBook" of your own.

**See "Enjoying Photo Albums ("x-ScrapBook")" [\(page 32](#page-31-2)).**

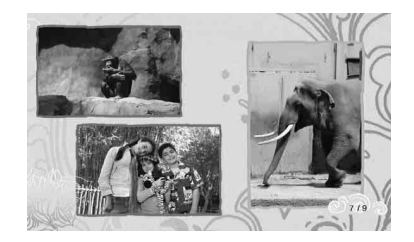

# Enjoying "x-Pict Story HD"

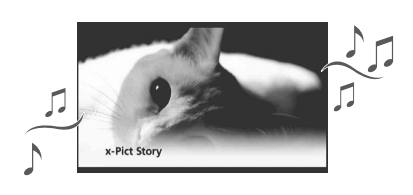

"x-Pict Story HD" files (advanced slideshows with background music) are also created automatically when photos are imported to the unit. You can make your own unique file(s) using preset music or music from a favorite CD.

**See "Enjoying Advanced Slideshows ("x-Pict Story HD")" [\(page 40](#page-39-2)).**

# Enjoying the best quality images on "BRAVIA"

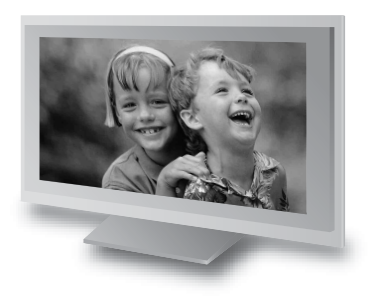

The unit displays imported photos on a connected TV. You can enjoy better quality images by connecting with an HDMI cord. If you have a Sony "BRAVIA" TV compatible with "PhotoTV HD," you can enjoy the best quality images in splendid colors suitable for your TV.

**See "Connecting to Your TV" [\(page 14\)](#page-13-2).** 

# Simply print and enjoy

Connect the unit directly to a PictBridge printer. You can print out photos and "x-ScrapBook" albums without a computer.

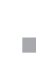

**See "Printing Photos Using a PictBridge Printer" ([page 48](#page-47-2)).**

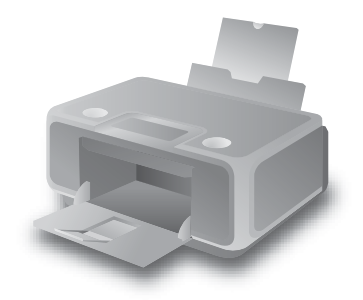

# Making a disc copy for storage

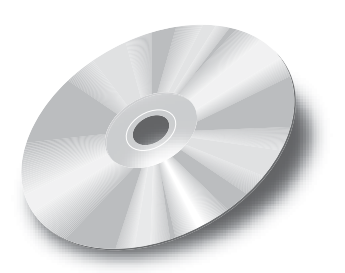

Enjoy your favorite photos more by sharing with your friends or by bringing them to a photo studio for a better print.

**See "Exporting to Memory Cards or Discs" [\(page 47](#page-46-2)).**

# <span id="page-9-0"></span>**Guide to the Display Operations**

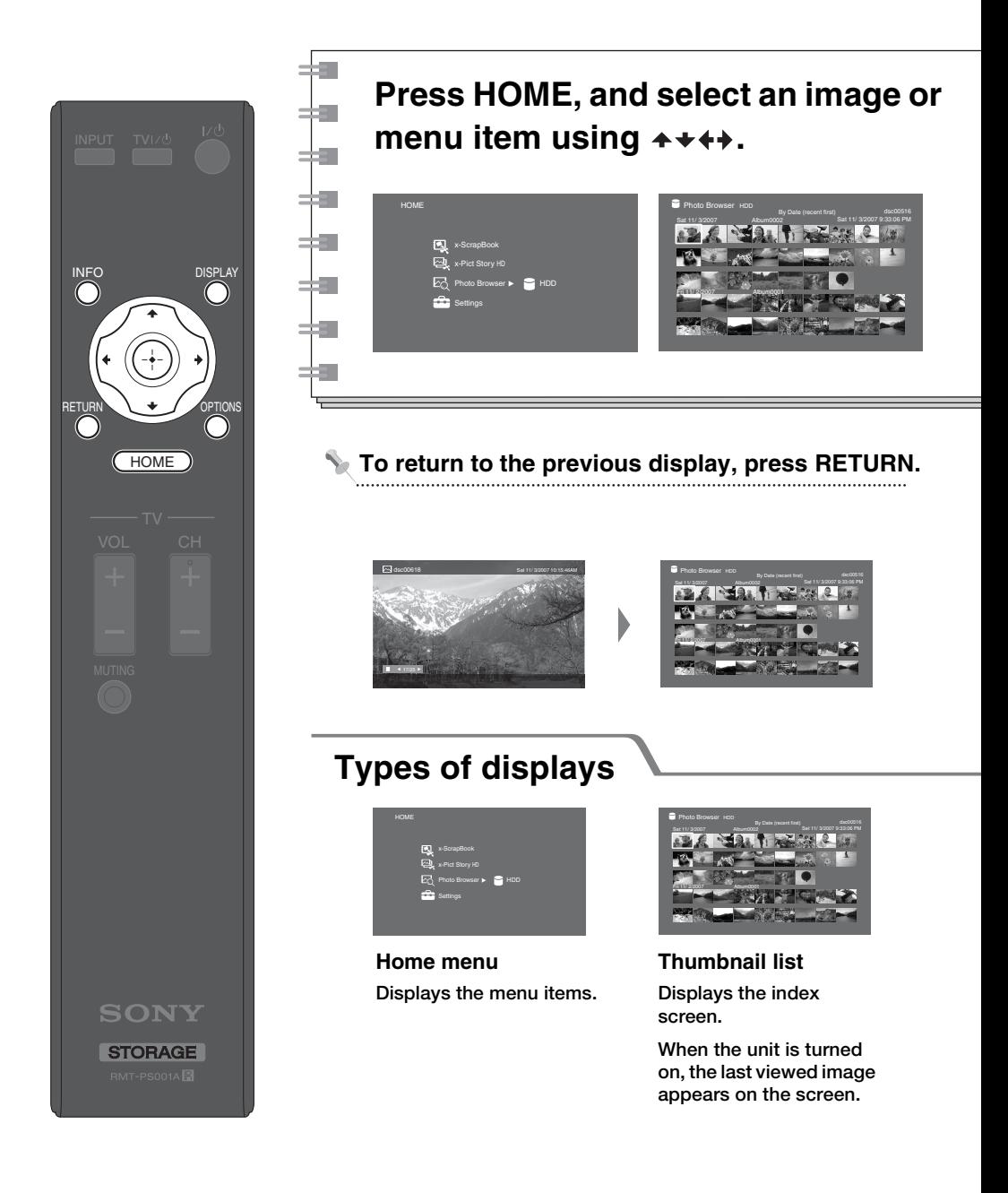

10

# **Press**  $\oplus$  **to enter the item.**

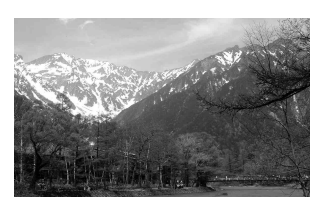

**To use various functions, press OPTIONS.**

**Displayed items differ depending on the screen.**

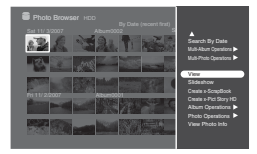

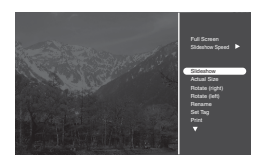

**To close the OPTIONS menu, press OPTIONS again.**

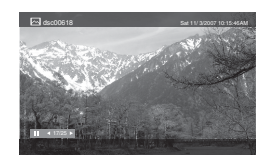

**Full screen display Photos will fit the size of the display.**

**Pressing DISPLAY repeatedly shows/hides related information.**

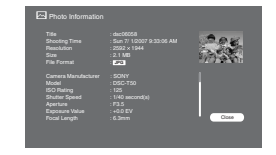

**Detailed information When you press INFO, details such as the shooting time will appear.**

# <span id="page-11-0"></span>B *Preparations*

# <span id="page-11-1"></span>**Unpacking**

Check that you have the following items. Should anything be missing, contact your nearest Sony dealer or local authorized Sony service facility.

- AC power cord (1)
- AC adaptor (AC-LX1M) (1)
- Component video cord  $(Y, P_B, P_R)$ (1)
- Audio/video cord (1)
- Remote commander (remote) (1)
- Size AA (R6) batteries (2)
- Operating Instructions (this document) (1)
- Ouick Start Guide (1)
- Warranty card (1)
- Software License Information (1)

# <span id="page-11-2"></span>**Preparing the Remote**

Insert two size AA (R6) batteries, matching the  $\bigcirc$  and  $\bigcirc$  ends on the batteries with the markings inside the battery compartment. Be sure to close the battery cover properly.

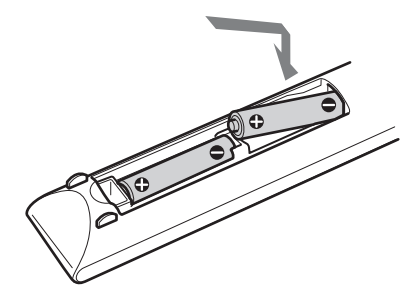

When using the remote, point it at the remote sensor  $\blacksquare$  on the unit.

Remote sensor

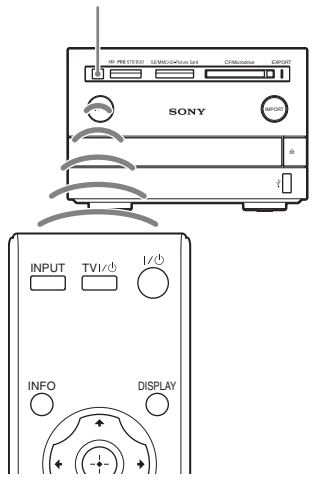

### **Note**

Do not expose the remote sensor  $\blacksquare$  to direct light from the sun or lighting apparatus. Doing so may cause a malfunction.

# Preparations Preparations

# <span id="page-12-0"></span>**Controlling a TV with the remote**

You can set the remote control's signal to control your TV. If you set the supplied remote to your TV's setting, you can operate your TV's power switch, channel, or volume.

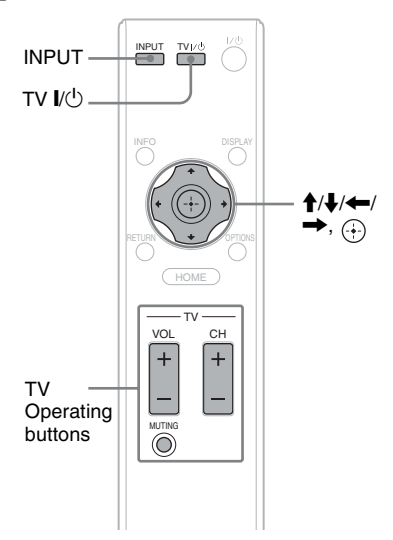

While holding down TV  $\|/\|$ , press  $\uparrow \downarrow \leftarrow \rightarrow$  or  $\oplus$  according to the following list.

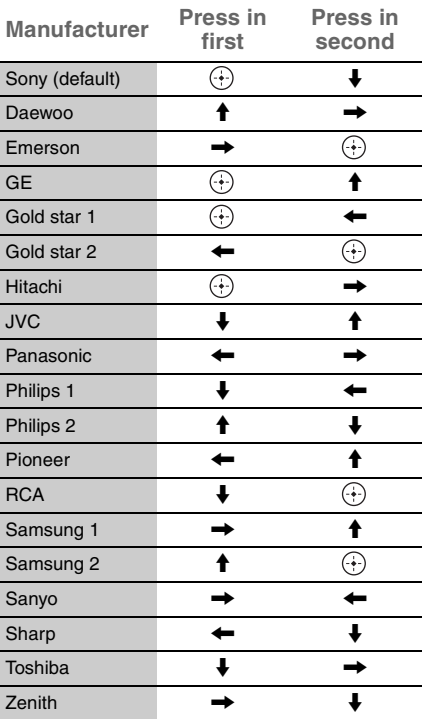

#### **Hint**

When you replace the batteries of the remote, make the appropriate TV setting again.

#### **Notes**

- If you cannot operate your TV with the supplied remote, try another setting under the same manufacturer again.
- The MUTING button can only be used on Sony TVs.
- The INPUT button, used only on Sony TVs, can switch the TV's input source.

# <span id="page-13-2"></span><span id="page-13-0"></span>**Connecting to Your TV**

You can view stored photos on a connected TV. Connect the unit and TV with a suitable cord. Using the RESOLUTION switch on the rear, you can switch the resolution corresponding to your TV's resolution.

480i: Outputs images from all the jacks.

480p, 720p, 1080i: Outputs images from the HDMI OUT and COMPONENT VIDEO OUT jacks.

For details on resolution, refer to the TV's operating instructions.

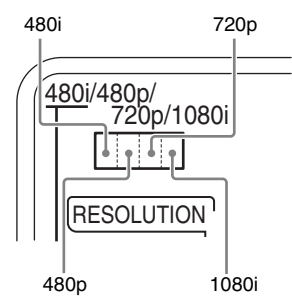

Slide the switch to select one of four resolutions.

# **Notes**

- To view High Definition images, your TV must be compatible with 720p or 1080i.
- Plug the cords into jacks firmly.
- Be sure to turn off the unit when connecting or reconnecting.
- Do not tread on cord.

# <span id="page-13-1"></span>**Connecting to your TV using an HDMI cord**

Connect the HDMI OUT jack using an HDMI cord (not supplied). Using only an HDMI cord, you can output both high quality images and sound.

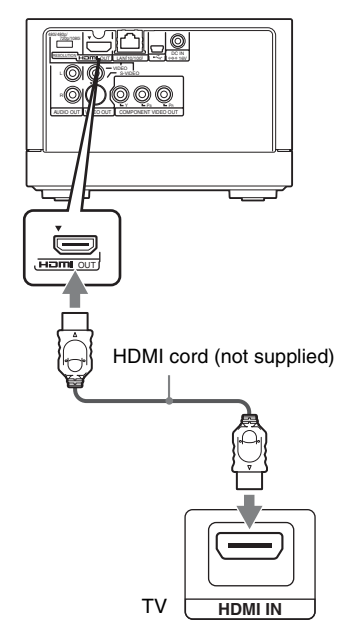

### **Hints**

- Set [Video Resolution] of [Video Setup] to [Prioritize HDMI] ([page 61\)](#page-60-2).
- Set the RESOLUTION switch on the rear to [720p] or [1080i].

# **Using the HDMI\* Control function for "BRAVIA" Theatre Sync**

If you have a Sony TV with HDMI Control function, you can turn on your TV or change the TV's input source automatically using the remote supplied with this unit. Set [HDMI Control] of [Unit Settings] to [On] ([page 60](#page-59-2)). Refer to the TV's operating instructions.

# **Viewing best quality images**

If you have a Sony TV compatible with "PhotoTV HD," you can enjoy best quality images by the following connection and setting.

- **1** Connect the unit to the TV using an HDMI cord (not supplied).
- **2** Set the TV's video setting to [VIDEO-A] mode.

For details about [VIDEO-A], refer to the TV's operating instructions.

### **Hint**

To enjoy images captured in Adobe RGB mode, set the TV's video setting to [sYCC] mode. The color space including Adobe RGB is converted into sYCC and is output from the unit.

For details, refer to the TV's operating instructions.

# **On "PhotoTV HD"**

"PhotoTV HD" allows for a highlydetailed, photo-like expression of subtle textures and colors. By connecting Sony's "PhotoTV HD" compatible devices, whole new world of photos can be enjoyed in breathtaking Full HD quality. For instance, the delicate texture of the human skin, flowers, sands and waves can now be expressed on the large screen in beautiful photo-like quality.

# **When connecting to the HDMI OUT jack**

Improper handling may damage the HDMI OUT jack and the connector.

Make sure the connector is not upside down or tilted.

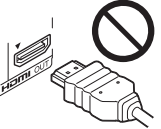

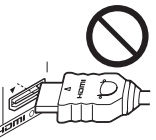

Connector is Connector is<br>upside down<br>the Not straight

Insert the HDMI connector straight into the HDMI OUT jack.

Do not bend or apply pressure to the HDMI connector.

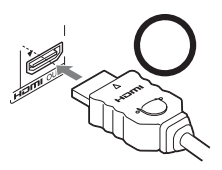

# **Notes**

- Be sure to disconnect the HDMI cord when moving the unit.
- Do not apply too much pressure to the cabinet wall, if you place the unit on the cabinet with the HDMI cord connected. It may damage the HDMI OUT jack or the HDMI cord.
- When connecting or disconnecting, do not screw in or rotate the HDMI connector.
- HDMI, the HDMI logo and High-Definition Multimedia Interface are trademarks or registered trademarks of HDMI Licensing LLC.

<span id="page-15-0"></span>**Connecting to your TV using a component video cord (Y, PB, PR)**

Connect the COMPONENT VIDEO OUT jacks using the supplied component video cord. You will enjoy accurate color reproduction and high quality images.

Be sure to connect to the AUDIO OUT jacks using the supplied audio/ video cord.

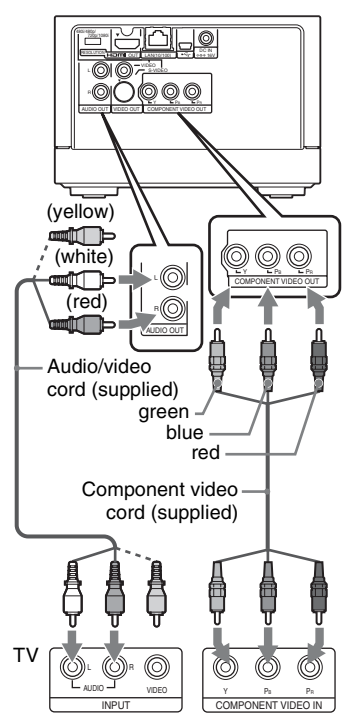

Match the color of the plug to that of the jack.

#### **Hint**

If you use a component video cord, remove the yellow (video) plug of the audio/video cord.

### <span id="page-15-1"></span>**Connecting to your TV using an audio/video cord or S video cord**

Connect the supplied audio/video cord to the VIDEO OUT and AUDIO OUT (L/R) jacks. To enjoy higher quality images, connect an S video cord (not supplied) to the S-VIDEO OUT jack instead of the yellow (video) plug. Set the RESOLUTION switch to [480i] (left most). The output signal is fixed to 480i.

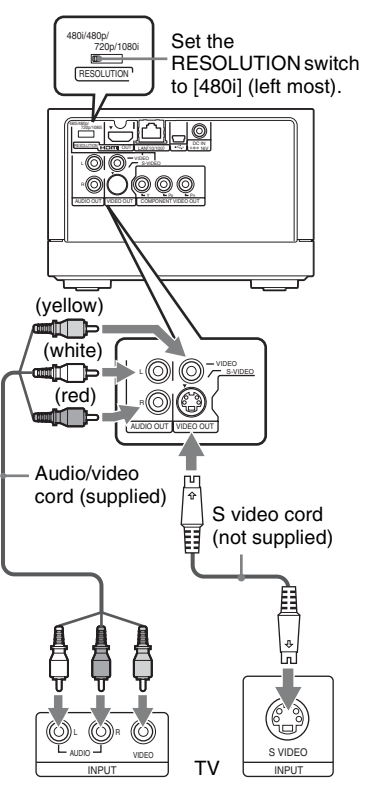

Match the color of the plug to that of the jack.

#### **Hint**

If you use an S video cord, remove the yellow (video) plug of the audio/video cord.

# <span id="page-16-0"></span>**Connecting the Power Cord**

Connect the supplied AC adaptor in the numeric order shown in the following illustration. When removing the adaptor, do so in reverse order.

See also to "On AC adaptor" of "Precautions" [\(page 5](#page-4-0)).

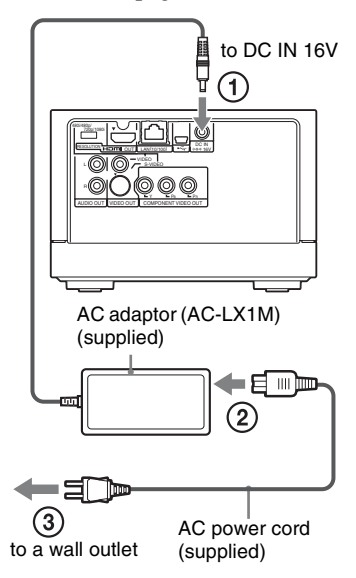

# **Notes**

- Before moving the unit, turn off the power, disconnect the power cord from the wall outlet, and wait for at least one minute. Do not apply vibration or strong shock to the unit. Before doing the above, make sure that [HDMI Control] of [Unit Settings] is set to [Off] ([page 60](#page-59-3)).
- Use the supplied AC adaptor (AC-LX1M) for this unit, as other adaptors may cause a malfunction.
- Connect the power cord after all other connections have been made.

# <span id="page-16-1"></span>**Turning on the unit**

- **1** Switch the input selector of the TV.
- **2** Press  $\mathbf{I}/(1)$  (on/standby) to turn on the unit.

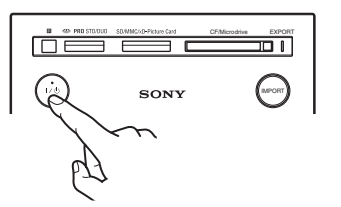

The light on the  $\|/\langle \cdot \rangle$  (on/standby) button changes from red to green. When the unit is turned on for the first time, the date and time setting display will appear. To set the date and time, see "Setting the Clock" ([page 18\)](#page-17-0).

# **To turn off the unit**

Press the  $\|/\|$  (on/standby) button of the unit or remote.

# **If the unit does not respond**

Turn off the power by force. For details, see "To turn off the power by force" ([page 66](#page-65-0)).

# **Note**

Even if the  $\|/\langle \cdot \rangle$  button turns red, the unit may be operational. When disconnecting the power cord from a wall outlet or from the DC IN terminal, check that the EXPORT indicator and IMPORT button are turned off.

# <span id="page-17-0"></span>**Setting the Clock**

When the unit is turned on for the first time, the date and time setting display will appear.

Set the date and time according to the display.

- **1** Select [Date] and press  $\odot$ .
- **2** Press  $\leftrightarrow$  to select the month, date, or year, and then press  $\uparrow\downarrow$  to set each item.

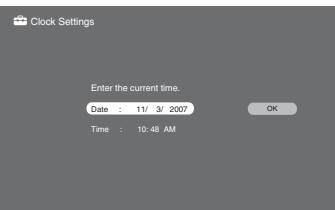

After setting each item, press  $\odot$ .

- **3** Select [Time] and press  $\oplus$ .
- **4** Press  $\leftrightarrow$  to select the hour, minute, or AM/PM, and then press  $\uparrow\downarrow$  to set each item.

After setting each item, press  $\odot$ .

**5** Select [OK] and press  $\oplus$ .

### **Hint**

When resetting the clock, press HOME and select [Settings] – [Unit Settings] – [Clock Set].

# **Notes**

- The date setting range on the unit is from 1/ 1/2007 to 12/31/2030.
- When turning on the unit for the first time, you cannot cancel the "Clock Settings."

# <span id="page-18-1"></span><span id="page-18-0"></span>**Preparation to Import Photos to the Unit**

# <span id="page-18-2"></span>**Inserting and removing a memory card**

# **Inserting a "Memory Stick," "Memory Stick Duo," or SD Memory Card (SD) / Multi Media Card (MMC) / xD-Picture Card (xD)**

Insert a memory card into its corresponding memory card slot. If you use a "Memory Stick Micro" ("M2") or miniSD/microSD card, you need an "M2" or miniSD/microSD adaptor (not supplied).

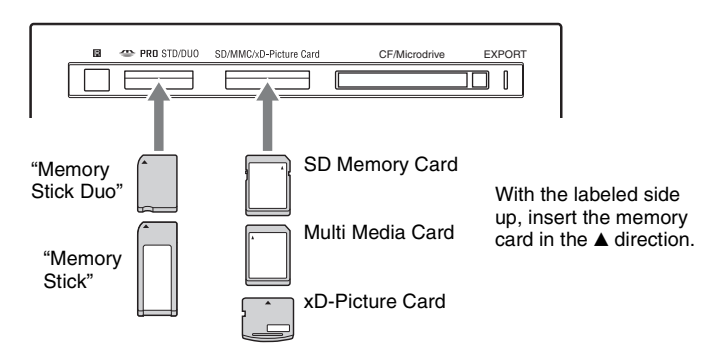

To remove, pull out the card.

# **Inserting a CompactFlash (CF) / Microdrive**

Insert the CF/Microdrive all the way into the slot.

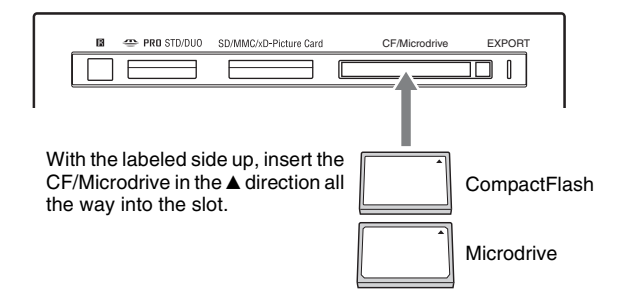

### **To remove a CF / Microdrive**

Push the eject button all the way in, release it, and then pull the CF/Microdrive out.

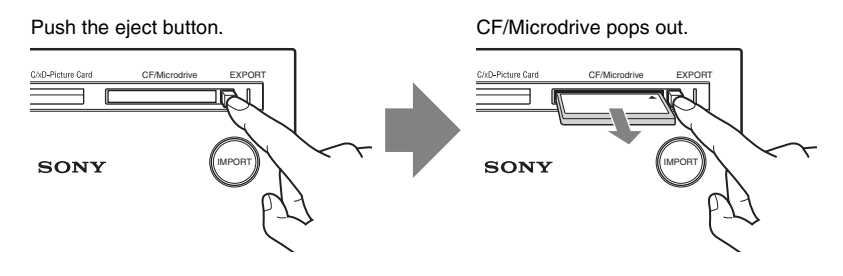

### **Notes**

- When multiple memory cards are inserted while the unit is turned on, the card inserted first has priority to be recognized.
- You can use a "Memory Stick Duo" without an adaptor, as the unit automatically detects the size of the inserted "Memory Stick."
- Do not insert more than one memory card in each slot, as damage may occur.
- Before use, check that the memory card is inserted correctly.
- Insert the memory card straight. If you push the memory card by force, this will cause damage to both the memory card and the unit.
- Do not remove the memory card while importing, as damage to data may occur.
- If you attempt to insert a "Memory Stick Micro" or miniSD/microSD without an "M2" or SD adaptor respectively, it may become jammed.
- Memory cards should be kept away from small children to prevent them from accidental swallowing.
- Insert the memory card into the corresponding slot.
- Do not apply too much pressure to the memory card in the slot, as it may cause a malfunction.

# <span id="page-20-0"></span>**Inserting and removing a disc**

For details on discs that can be used in the unit, see [page 70.](#page-69-2) Before inserting a disc, turn on the unit.

**1** Press  $\triangleq$  (open/close).

The disc tray opens.

**2** Insert a disc.

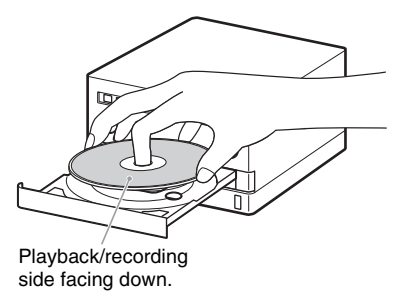

**3** Press  $\triangle$  (open/close) again to close the disc tray.

# <span id="page-20-1"></span>**Connecting to USB device such as a digital still camera**

Connect a digital still camera to the USB jack on the front panel using a USB cable (not supplied).

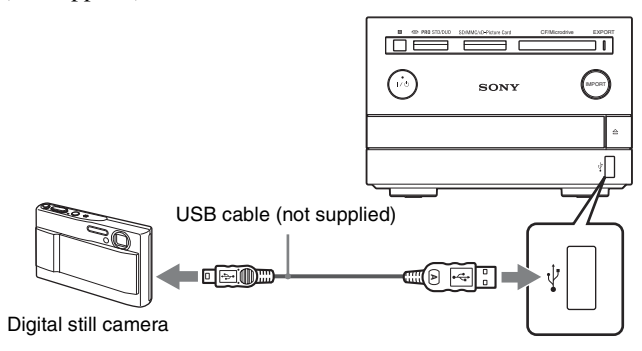

### **Hints**

- Turn on the digital still camera before connecting.
- If the message "Incompatible Device." appears when connected as above, change the USB connection settings of the digital still camera. For details, refer to the operating instructions supplied with the digital still camera.

# <span id="page-21-1"></span><span id="page-21-0"></span>**Importing All Photos to the Unit**

You can import photos from a memory card, disc, or digital still camera by simply pressing the IMPORT button.

For subsequent importing, additional photos will be imported onto the unit without importing the previous contents again.

**1** Insert a memory card or disc containing photos [\(page 19](#page-18-1)).

When importing from a digital still camera directly, connect to the USB jack ([page 21](#page-20-1)).

When recognizing media, the IMPORT button lights up in white.

**2** Press IMPORT.

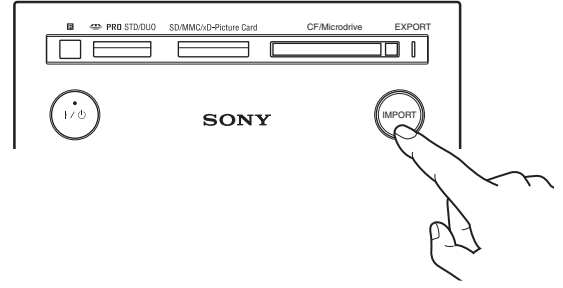

The IMPORT button changes from white to red and the unit starts importing photos.

To cancel importing, select [Cancel] and press  $\odot$ .

# **To finish importing**

When the IMPORT button changes from red to white, importing has finished. The number of photos and albums imported, and "x-ScrapBook" and "x-Pict Story HD" created, are displayed. Select [OK] and press  $\bigoplus$ , then remove the memory card or disc.

# **To import photos without turning on the unit**

You can import photos from a memory card or digital still camera by pressing the IMPORT button without turning on the unit.

When you press the IMPORT button, the button flashes slowly to indicate the media has been recognized. The unit starts importing photos when the button lights up red. When the IMPORT button turns off, importing has finished.

The next time you turn on the unit, the display shows the number of imported photos, etc.

# **To check the remaining capacity of the hard disk**

Check [Device Information] of [Unit Settings] [\(page 60\)](#page-59-4).

# **About album names and image storage locations**

When you import photos to the unit, all photos are stored in an automatically created album. When [Auto Group] of [Application Settings] is set to [On], an album name is automatically given according to the created order as [Album0001], [Album0002], and so on [\(page 60\).](#page-59-6)

#### **Hints**

- You can also import photos from the computer ("Connecting to a Computer" [page 50\)](#page-49-3).
- If a digital still camera, memory cards, and/or a disc are connected/inserted at the same time, the unit imports from one of them, in the following order of priority: digital still camera, memory card (in the left-most slot), disc.
- When you insert multiple memory cards with the unit turned on, the card inserted first has import priority.
- When [Auto Creation (x-ScrapBook/x-Pict Story)] is set to [On] ([page 60\)](#page-59-5), "x-ScrapBook" album(s) or "x-Pict Story HD" file(s) will automatically be created when importing has completed.

# **Notes**

- The data read/write speed differs depending on the memory card, disc and usage environment.
- Coded data, such as data protected by MagicGate, cannot be imported to the unit.
- If you stop importing while importing photos, importing will be canceled and no photos will be imported to the unit.
- If you stop importing while the unit is creating "x-ScrapBook" album(s)/"x-Pict Story HD" file(s), all the photos imported and "x-ScrapBook" album(s)/"x-Pict Story HD" file(s) created until then will remain in the unit.
- Photos which are unplayable in this unit can be imported, but will not be used in "x-ScrapBook" and "x-Pict Story HD."
- If you press  $\|/\|$  (on/standby) during importing, the display turns off but importing continues. The unit turns off completely after importing is finished.

# <span id="page-23-2"></span><span id="page-23-0"></span>**Importing Selected Photos or Folders to the Unit**

# <span id="page-23-3"></span><span id="page-23-1"></span>**Importing a single photo to the unit**

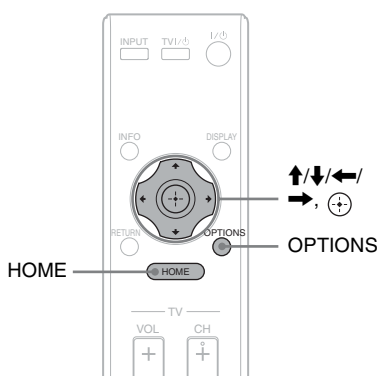

- **1** Insert a memory card or disc containing photos [\(page 19](#page-18-1)). When importing from a digital still camera directly, connect to the USB jack ([page 21](#page-20-1)).
- **2** Press HOME.
- **3** Select [Photo Browser] and press  $\oplus$ .
- **4** Select a media or device and press  $\oplus$ .
- **5** Select a photo to import, and press OPTIONS.

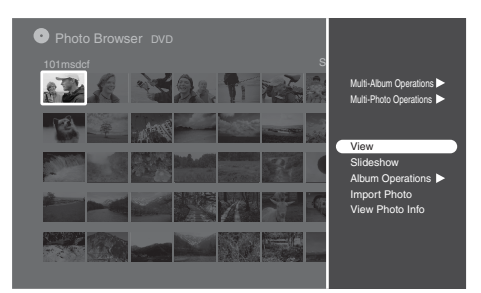

- **6** Select [Import Photo] and press  $\oplus$ .
- **7** Select [YES] and press  $\odot$ .

# Importing Photos Importing Photos

# **8** Select an album to import to, and press  $\Theta$ .

To create a new album, select [New Album] and press  $\bigoplus$ . Importing starts.

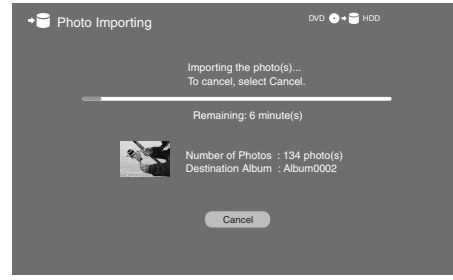

#### **Hints**

- To import the whole album (folder), select [Album Operations] [Import] in step **6**.
- The unit displays up to 16 levels of a root directory on a media.

# **Notes**

- When selecting photos or albums (folders) and importing them, all the selected photos will be imported including photos previously imported.
- Remaining time indicated on the display is approximate, and may fluctuate. This is not a malfunction.

# <span id="page-24-1"></span><span id="page-24-0"></span>**Importing multiple photos to the unit**

- **1** After step **5** on page [24,](#page-23-1) select [Multi-Photo Operations] and press  $\odot$ .
- **2** Select [Multi-Import] and press  $\oplus$ .
- **3** Select a photo to import, and press  $\oplus$ .

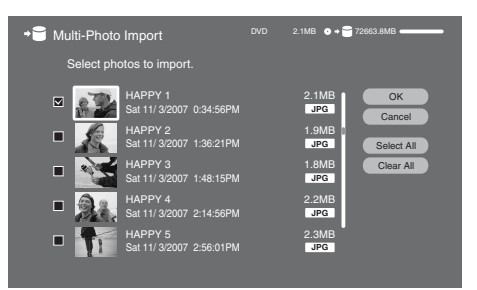

Select all photos to import by repeating step **3**. [Select All]: Selects all photos in the list. [Clear All]: Cancels all the selections you have made.

**4** Select [OK] and press  $\oplus$ .

# **5** Select [YES] and press  $\oplus$ .

**6** Select an album to import to, and press  $\oplus$ .

To create a new album, select [New Album] and press  $\bigoplus$ . Importing starts.

#### **Hint**

When selecting [Multi-Album Operations] on step **1**, you can select multiple albums (folders) to import.

### **Note**

When selecting albums (folders) or photos and importing them, all the selected photos will be imported including photos previously imported.

# <span id="page-26-1"></span><span id="page-26-0"></span>**Viewing Photos (Photo Browser)**

Displays photos stored in the unit.

- **1** Press HOME.
- **2** Select [Photo Browser] and press  $\odot$ .
- **3** Select [HDD] and press  $\oplus$ .

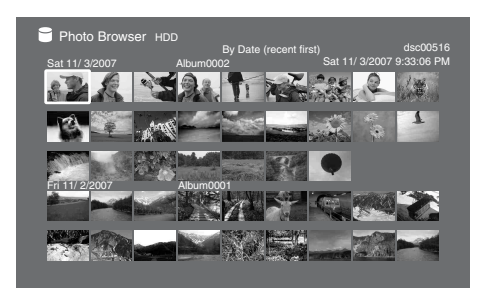

**4** Select the photo you want to view, and press  $\odot$ .

The selected photo appears in full screen. To display the previous or next photo, press  $\leftarrow$  or  $\rightarrow$ . Pressing DISPLAY repeatedly displays/hides the related information on the screen.

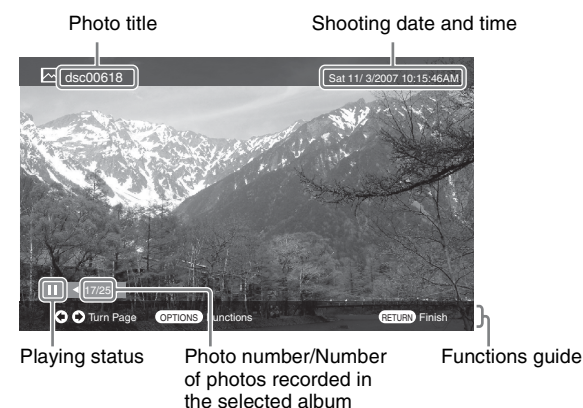

# **Notes**

- The unit plays JPEG image files that conform to the DCF\* image file format.
	- \* "Design rule for Camera File system": Image standards for digital cameras regulated by JEITA (Japan Electronics and Information Technology Industries Association).
- Some functions may not work correctly for JPEG images that does not conform to DCF format (still images edited with a computer, etc.).

Download from Www.Somanuals.com. All Manuals Search And Download.

- It may take time to display depending on the file size.
- The following photos cannot be played:
	- JPEG image files larger than  $6,145$  (width)  $\times$  4,097 (height).
	- Image files smaller than 63 dots (width or height).
	- Progressive JPEG images files.
	- JPEG image files exceeding 16 MB.
- Image files with extreme aspect ratios may be unplayable.

## **Available OPTIONS during playback**

Available options differ depending on the situation.

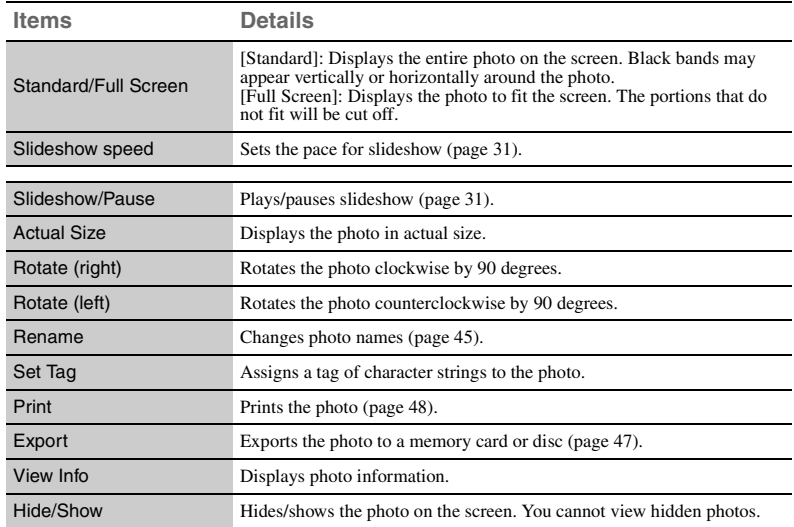

### **Available OPTIONS for the thumbnail screen**

Available options differ depending on the situation.

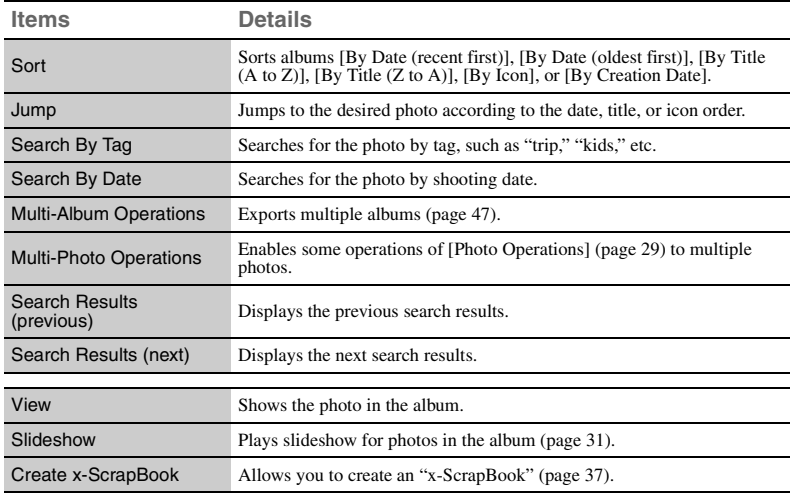

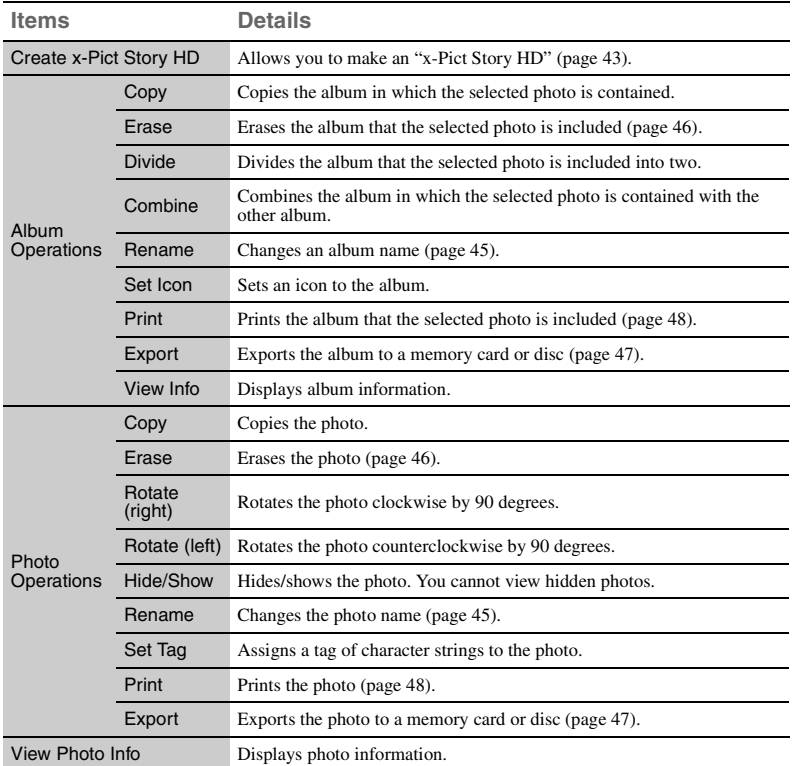

# <span id="page-28-0"></span>**To create a new album by collecting your favorite photos**

- **1** Press OPTIONS in the thumbnail screen [\(page 27\)](#page-26-1).
- **2** Select [Multi-Photo Operations] and press  $\oplus$ .
- **3** Select [Multi-Copy] and press  $\oplus$ .
- **4** Select all photos to copy and press  $\oplus$ . [Select All]: Selects all photos in the list. [Clear All]: Cancels all the selections you have made.
- **5** Select [OK] and press  $\oplus$ .
- **6** Select [YES] and press  $\oplus$ .
- **7** Select [New Album] and press  $\oplus$ .
- **8** Input the album name [\(page 45](#page-44-4)).

# **9** Select [Enter] and press  $\odot$ .

Photos are copied to the album created in step **8**.

# <span id="page-29-0"></span>**Viewing photos stored in a memory card or disc**

You can view photos stored in a memory card, disc, or digital still camera connected with an USB cable.

- **1** Press HOME.
- **2** Select [Photo Browser] and press  $\oplus$ .
- **3** Select a media or connected device, and press  $\oplus$ . Example: Select [Memory Stick] and press  $\odot$ .
- **4** Select the photo you want to view, and press  $\oplus$ .

### **Available OPTIONS for the thumbnail list**

Available options differ depending on the situation.

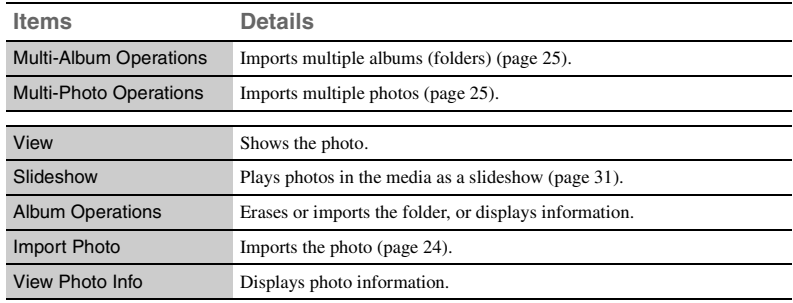

#### **Hint**

The unit displays up to 50,000 photos and 16 levels of a root directory on a media.

# <span id="page-30-0"></span>**Playing a slideshow**

You can play photos in an album as a slideshow. The slideshow stops when all the photos in the album have been displayed. Large size photos may take time to display.

- <span id="page-30-2"></span>**1** After selecting a photo in step **4** of ["Viewing Photos \(Photo](#page-26-1)  [Browser\)"](#page-26-1) ([page 27\)](#page-26-1), press OPTIONS.
- **2** Select [Slideshow] and press  $\oplus$ . The slideshow starts.

# **To pause the slideshow**

- **1** Press OPTIONS where you want to pause.
- **2** Select [Pause] and press  $\oplus$ . To resume, select [Slideshow] from OPTIONS menu and press  $\langle \cdot \rangle$ .

# <span id="page-30-1"></span>**To change the slideshow pace**

- **1** Press OPTIONS.
- **2** Select [Slideshow Speed] and press  $\oplus$ .
- **3** Select [Fast], [Standard], or [Slow], and press  $\oplus$ .

### **Hints**

- While viewing a photo ([page 27](#page-26-1)), you can start a slideshow by pressing  $\overline{(*)}$ . To pause, press  $\langle \cdot \rangle$  again. To return to the thumbnail list, press RETURN.
- If you press OPTIONS while playing the slideshow, the OPTIONS menu appears and the slideshow pauses. Press OPTIONS again to close the OPTIONS menu, then the slideshow restarts.

If you perform an operation on the OPTIONS menu, the slideshow will stop. If you change the slideshow pace, you must start the slideshow again from the beginning.

# <span id="page-31-2"></span><span id="page-31-0"></span>**Enjoying Photo Albums ("x-ScrapBook")**

Every time photos are imported, the unit automatically creates original photo albums (scrapbooks) using all photos. The unit can store up to 3,000 scrapbooks.

**Hint**

You can also set not to create "x-ScrapBook" albums automatically ([page 60\)](#page-59-5).

# <span id="page-31-1"></span>**Browsing the scrapbook**

- **1** Press HOME.
- **2** Select [x-ScrapBook] and press  $\oplus$ .

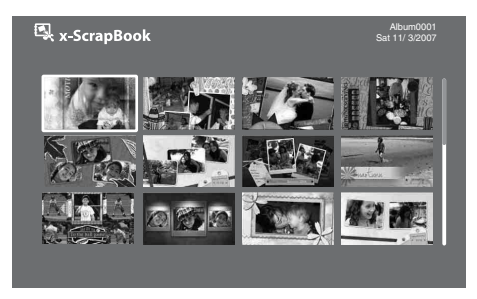

**3** Select the scrapbook you want to view, and press  $\oplus$ .

The cover page or the last viewed page appears. When you view from the cover page, press OPTIONS during playback and select [Cover], then press  $\odot$ .

### **To stop viewing the scrapbook**

Press RETURN.

#### **Hints**

- To display the scrapbook title, press DISPLAY during playback.
- To display the scrapbook information for details, press INFO in the thumbnail screen.

### **Scrapbook viewing mode**

You can switch between Page mode and Cursor mode. To switch the mode, press OPTIONS during playback and select [Page Mode] or [Cursor Mode], then press  $\odot$ .

### **Page Mode**

You can browse the entire scrapbook as if turning pages of a photo album. Press  $\leftarrow$  or  $\rightarrow$  to turn pages.

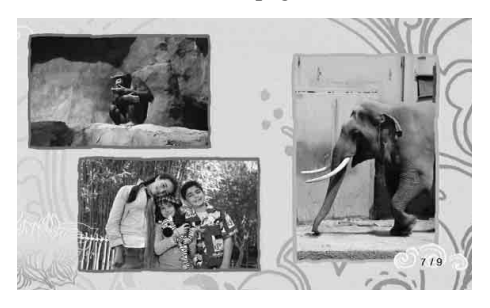

### **Cursor Mode**

You can select a single photo on a page for zooming.

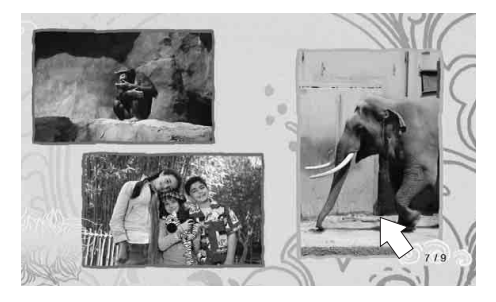

To turn pages, select the left-most or the right-most photo and press  $\leftarrow$  or  $\rightarrow$ . To show a photo in full-screen, press  $\uparrow \downarrow \leftrightarrow$ , and then  $\oplus$ . To return to the scrapbook, press RETURN.

### **Hints**

- When you view the photo in full screen, you can export or print the photo (see "Viewing") [Photos \(Photo Browser\)"](#page-26-1) on [page 27\)](#page-26-1).
- To rotate a scrapbook photo, display the photo in full screen in Cursor mode, then select [Rotate (right/left)] in the OPTIONS menu.

### **Notes**

- Even if you add/erase photos to/from an album after creation, the scrapbook remains unchanged. In this case, you can create a new scrapbook manually [\(page 37](#page-36-0)).
- You cannot select a photo from the front or back cover of a scrapbook.

# **Available OPTIONS for Page mode**

Available options differ depending on the situation.

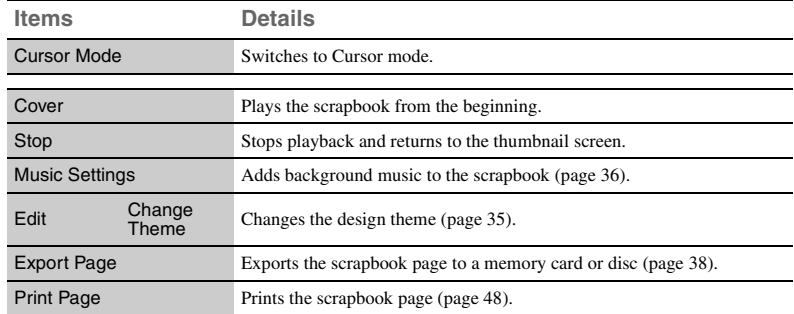

# **Available OPTIONS for Cursor mode**

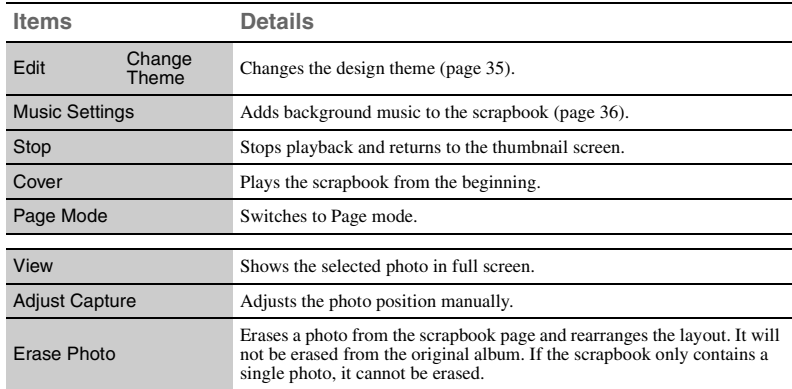

Available options differ depending on the situation.

### **Available OPTIONS for the thumbnail screen**

Available options differ depending on the situation.

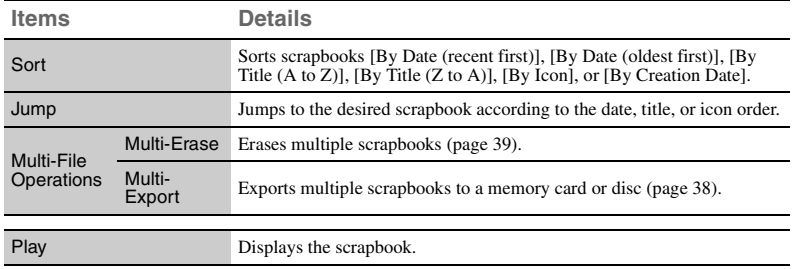

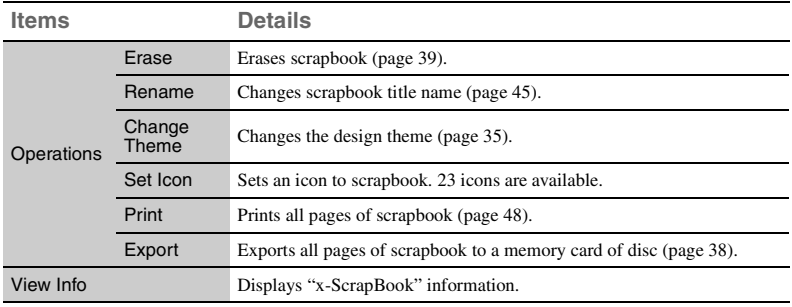

# <span id="page-34-1"></span><span id="page-34-0"></span>**Editing the scrapbook**

# **To change the wallpaper (Change Theme)**

You can change the design theme of scrapbooks after creation.

- **1** Press HOME.
- **2** Select [x-ScrapBook] and press  $\oplus$ .
- **3** Select a scrapbook to edit, and press OPTIONS.

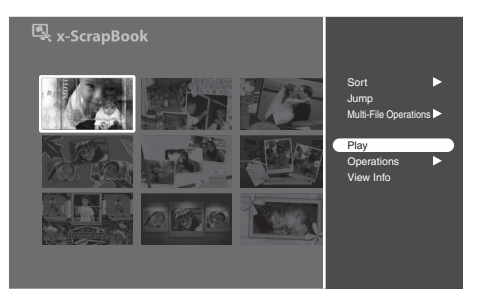

- **4** Select [Operations] and press  $\oplus$ .
- **5** Select [Change Theme] and press  $\oplus$ .

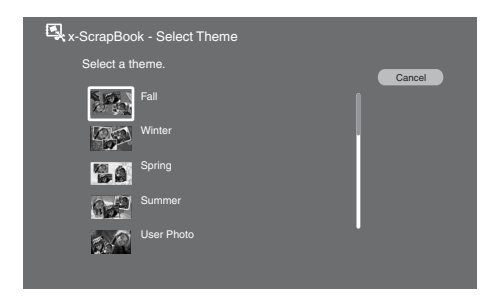

**6** Select the desired theme and press  $\oplus$ .

**Hint**

You can change the theme by selecting [Edit]-[Change Theme] in the OPTIONS menu during playback.

# <span id="page-35-0"></span>**To add background music**

You can select from originally contained tracks in the unit. When you import favorite songs from music CDs to the unit, you can also use it for background music.

# **1** While playing the scrapbook, press OPTIONS.

Example: When playing in Page mode

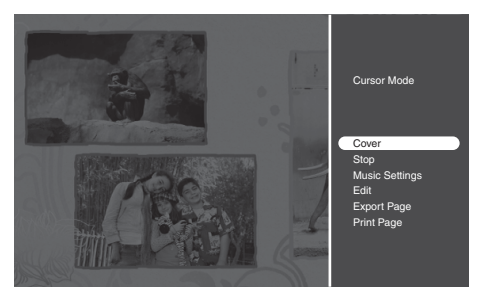

- **2** Select [Music Settings] and press  $\odot$ .
- **3** Select [Select Music] and press  $\oplus$ . To stop playing music, select [No Music].

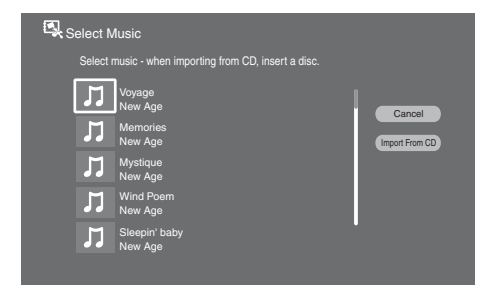

**4** Select the track you want to use and press  $\oplus$ .

The display lists the original tracks, and up to the last 5 tracks imported from music CDs.

# **To import tracks from music CDs**

After inserting a CD into the unit, select [Import From CD] and press  $\langle \cdot \rangle$ . Select tracks from the list and press  $\langle \cdot \rangle$ .
## **Creating a scrapbook manually**

You can create a new scrapbook for the album that you added photos to.

- **1** Press HOME.
- **2** Select [Photo Browser] and press  $\odot$ .
- **3** Select [HDD] and press  $\oplus$ .

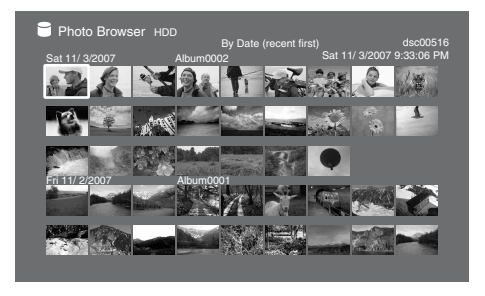

- **4** Select any photo in the album to make a scrapbook from, and press OPTIONS.
- **5** Select [Create x-ScrapBook] and press  $\odot$ .

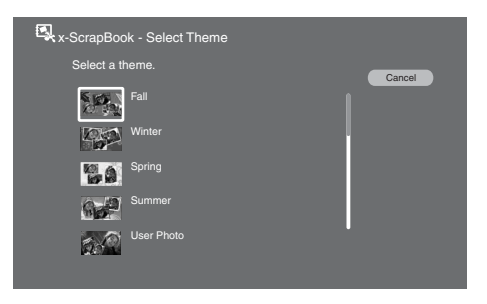

**6** Select a design theme and press  $\oplus$ .

The created scrapbook plays.

You can select the created scrapbook from the thumbnail screen any time you want to view.

## **To create a new scrapbook by collecting favorite photos**

- **1** Perform steps **1** to **9** of "To create a new album by collecting your favorite photos" ([page 29\)](#page-28-0) to create a new album.
- **2** Perform steps **4** to **6** above to create a new scrapbook.

## <span id="page-37-0"></span>**Exporting scrapbooks to a memory card or disc**

You can export all the photos used in the scrapbook and the scrapbook pages (each page saved as JPEG).

For usable memory cards and discs, see "Supported Memory Card Types" [\(page 68](#page-67-0)) and "Supported Disc Types" ([page 70\)](#page-69-0).

- **1** Press HOME.
- **2** Select [x-ScrapBook] and press  $\oplus$ .
- **3** Select a scrapbook to export and press OPTIONS.

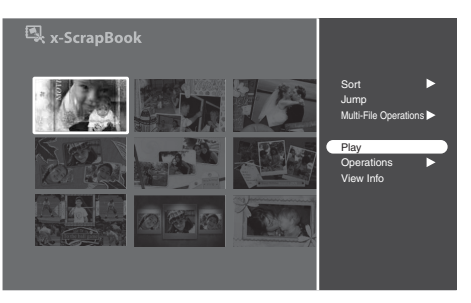

- **4** Select [Multi-File Operations] and press  $\oplus$ .
- **5** Select [Multi-Export] and press  $\odot$ .
- **6** Select a media to export to, and press  $\odot$ .
- **7** Insert the memory card or disc into the unit.
- **8** Select all the scrapbooks you want to export.

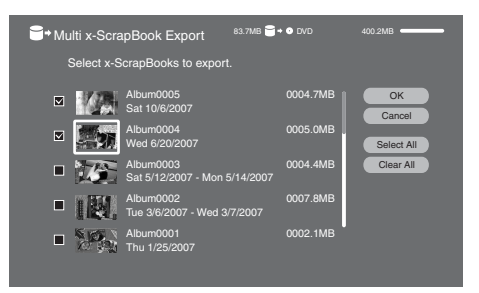

[Select All]: Selects all scrapbooks in the list. [Clear All]: Cancels all selections you have made.

**9** Select [OK] and press  $\oplus$ .

# **10** Select [YES] and press  $\odot$ .

#### **Hints**

- When you select [Operations] [Export] in steps **4** and **5** above, you can export a single scrapbook.
- While playing a scrapbook in Page mode, you can export the scrapbook page you are viewing. Press OPTIONS and select [Export Page], then press  $\widehat{(\cdot)}$  ([page 34](#page-33-0)).

#### **Notes**

- When you insert a blank, unformatted disc, initialize the disc by following the on-screen instructions.
- Exported scrapbooks cannot be played in the same way as in this unit.
- For future uses, the memory card or disc will include control data files in addition to the actual "x-ScrapBook" files.

#### <span id="page-38-0"></span>**Erasing scrapbooks**

You can erase unwanted scrapbooks. Even when you erase a scrapbook, the original album remains in the unit.

- **1** Press HOME.
- **2** Select [x-ScrapBook] and press  $\oplus$ .
- **3** Select the scrapbook you want to erase and press OPTIONS.
- **4** Select [Multi-File Operations] and press  $\odot$ .
- **5** Select [Multi-Erase] and press  $\oplus$ .
- **6** Select all the scrapbooks you want to erase.
- **7** Select [OK] and press  $\oplus$ .
- **8** Select [YES] and press  $\oplus$ .

#### **Hint**

When you select [Operations] – [Erase] in steps **4** and **5** above, you can erase a single scrapbook.

# **Enjoying Advanced Slideshows ("x-Pict Story HD")**

Every time photos are imported, the unit automatically creates a HD (High Definition) quality slideshow with visual effects and original background music. The application recognizes the location of faces in the photos and applies visual effects accordingly.

Music imported from a music CD can be used for background music. Up to 3,000 "x-Pict Story HD" files can be stored in the unit.

#### **Hint**

You can also set not to create "x-Pict Story HD" files automatically [\(page 60](#page-59-1)).

#### **Notes**

- You cannot export "x-Pict Story HD" files to a memory card or disc.
- For "x-Pict Story HD" files created from photos imported with the "Image Analysis" function set to "Off" [\(page 60\),](#page-59-0) the function recognizing the location of faces does not work.

# **Playing "x-Pict Story HD" files**

- **1** Press HOME.
- **2** Select [x-Pict Story HD] and press  $\oplus$ .

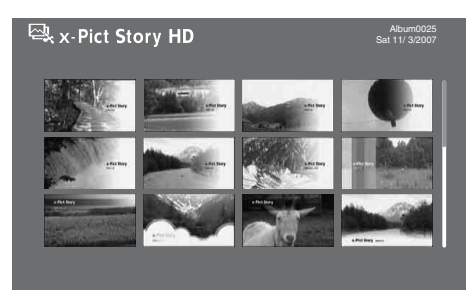

**3** Select the "x-Pict Story HD" file you want to play and press  $\oplus$ . Playback starts.

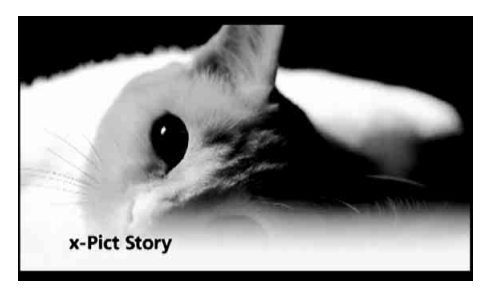

## **To stop playback**

Press RETURN.

#### **Note**

Even when you add/erase photos to/from the album after creation, the "x-Pict Story HD" file remains unchanged. In this case, you can create a new "x-Pict Story HD" file manually [\(page 43\)](#page-42-0).

## **Available OPTIONS for the thumbnail screen**

Available options differ depending on the situation.

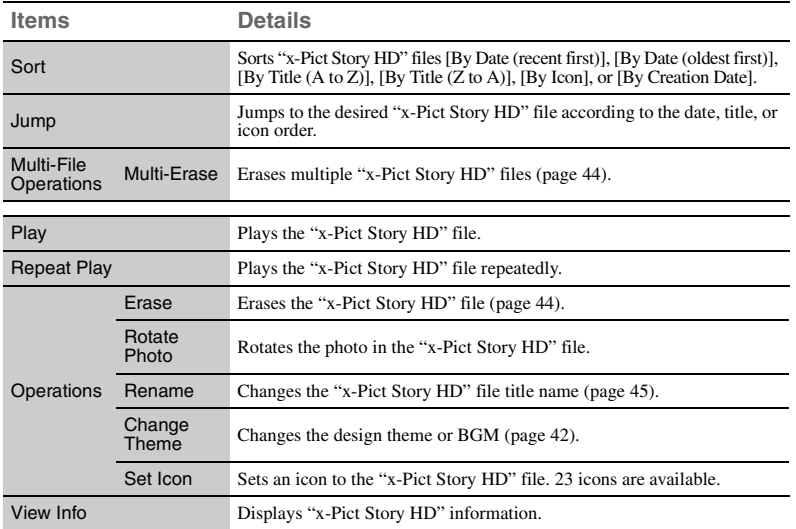

# <span id="page-40-0"></span>**Editing the "x-Pict Story HD" file**

- **1** Press HOME.
- **2** Select [x-Pict Story HD] and press  $\oplus$ .
- **3** Select a "x-Pict Story HD" file and press OPTIONS.

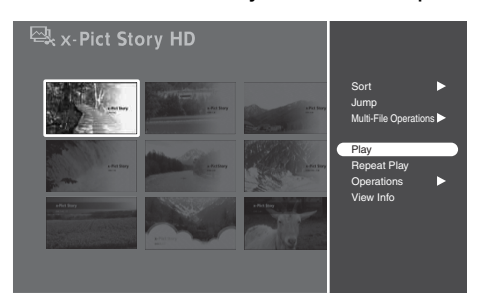

**4** Select [Operations] and press  $\oplus$ .

## <span id="page-41-0"></span>**To change background music or design theme**

You can select from originally contained tracks in the unit, or songs imported from your CDs.

- **1** After step **4** on [page 41](#page-40-0), select [Change Theme] and press  $\Theta$ .
- **2** Select a track for background music.

The display lists original tracks and up to 5 tracks last imported.

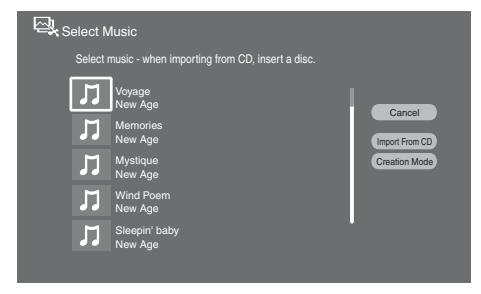

[Import From CD]: Imports a track for BGM from a music CD. After inserting a CD, select the track.

[Creation Mode]: Adjusts the playing time of the "x-Pict Story HD" file. Select a playing mode.

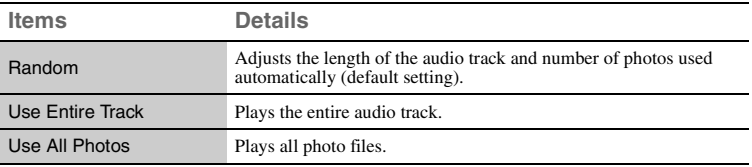

When you select an original track for BGM, the design theme is set according to the music automatically. Go to step **4**.

**3** Select a design theme to match the music.

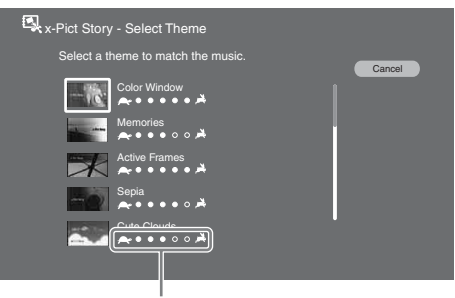

Indicates the effect tempo. The more marks, the faster the tempo.

# $4$  Press  $\oplus$ .

The edited "x-Pict Story HD" file plays for preview. When you select an original track for BGM in step **2** above, the effect will be changed according to the music. The effect may be in sepia or monochrome, but is not a malfunction. When you select a track imported from a music CD, the effect will be changed according to the theme you select in step **3**.

# **5** Select [Start] and press  $\odot$ .

The BGM and design theme has been changed. You can select a "x-Pict Story HD" file from the thumbnail screen.

**Hint**

If you select [Random] or [Use Entire Track] in the [Creation Mode] menu, the number of photos displayed varies according to music length.

#### **Note**

Only the last 5 tracks you imported will appear in the BGM selection display. If you want to use another track, import it again.

## <span id="page-42-0"></span>**Creating a "x-Pict Story HD" file manually**

When you have edited an album, or created a new album by selecting favorite photos, you can create a new "x-Pict Story HD" file manually.

- **1** Press HOME.
- **2** Select [Photo Browser] and press  $\oplus$ .
- **3** Select [HDD] and press  $\oplus$ .
- **4** Select any photo in the album to make a "x-Pict Story HD" file from, and press OPTIONS.
- **5** Select [Create x-Pict Story HD].
- **6** Perform steps **2** to **5** of ["To change background music or design](#page-41-0)  [theme" \(page 42\)](#page-41-0) to select a design theme and music.

The created "x-Pict Story HD" file plays. You can select the created "x-Pict Story HD" file from the thumbnail screen any time you want to view.

### **To create a new "x-Pict Story HD" file by collecting favorite photos**

- **1** Perform steps **1** to **9** of "To create a new album by collecting your favorite photos" ([page 29\)](#page-28-0) to create a new album.
- **2** Perform steps **4** to **6** above to create a new "x-Pict Story HD" file.

Download from Www.Somanuals.com. All Manuals Search And Download.

# <span id="page-43-1"></span><span id="page-43-0"></span>**Erasing "x-Pict Story HD" files**

You can erase unwanted "x-Pict Story HD" files. Even if you erase a "x-Pict Story HD" file, the original album remains.

- **1** Press HOME.
- **2** Select [x-Pict Story HD] and press  $\oplus$ .
- **3** Select the "x-Pict Story HD" file you want to erase and press OPTIONS.
- **4** Select [Multi-File Operations] and press  $\oplus$ .
- **5** Select [Multi-Erase] and press  $\oplus$ .
- **6** Select all the "x-Pict Story HD" files you want to erase.
- **7** Select [OK] and press  $\oplus$ .
- **8** Select [YES] and press  $\oplus$ .

#### **Hint**

When you select [Operations] – [Erase] in steps **4** and **5** above, you can erase a single "x-Pict Story HD" file.

# <span id="page-44-0"></span>B *Editing Photos*

# **Labeling Photos or Albums**

The display for entering characters appears when you rename an album/ photo/scrapbook/"x-Pict Story HD" file.

You can also use the connected USB keyboard.

## **Entering characters**

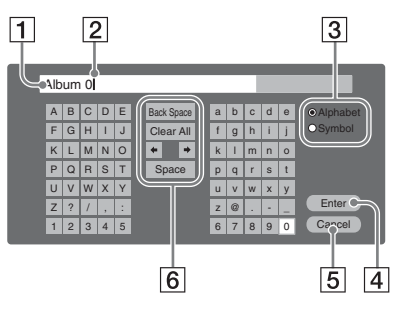

### A **Entry field**

You can enter up to 32 characters for an album name, and 24 for a tag name.

#### **2** Cursor

### $\boxed{3}$  **Shift buttons**

Switches between alphabet and numbers/symbols.

## $\boxed{4}$  [Enter]

Sets the input name and finishes the setting.

## E **[Cancel]**

Cancels the setting and returns to the previous display.

## **6** Setting buttons

**1** Select the character you want to enter and press  $\odot$ .

> The character appears in the entry field.

If necessary, select the following items and press  $\odot$ .

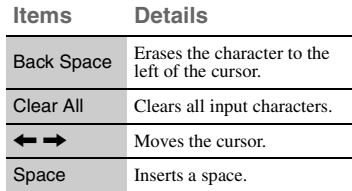

**2** Repeat step **1** to complete the entry.

# **3** Select [Enter] and press  $\oplus$ .

The display returns to the previous display.

## **To use a USB keyboard**

Connect a USB keyboard to the USB jack on the front panel of the unit.

# **Erasing Albums or Photos**

- **1** Press HOME.
- **2** Select [Photo Browser] and press  $\oplus$ .
- **3** Select [HDD] and press  $\oplus$ .
- **4** Select a photo in the album you want to erase and press OPTIONS.

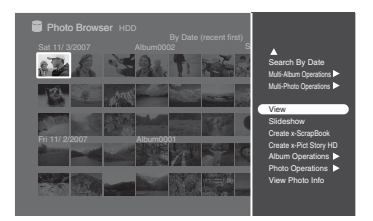

- **5** Select [Photo Operations] or [Album Operations], and press  $\bigoplus$ .
- **6** Select [Erase] and press  $\oplus$ .
- **7** Select [YES] and press  $\oplus$ .

#### **Hints**

- When you select [Multi-Photo Operations] in step **5**, you can erase multiple photos.
- To erase scrapbooks or "x-Pict Story HD" files, see [page 39](#page-38-0) and [44](#page-43-1).
- You cannot erase the sample albums or sample photos. To hide the samples, set [Sample] in [Application Settings] to [Off] [\(page 60\)](#page-59-2).

# **Exporting to Memory Cards or Discs**

You can export photos stored in the unit to a memory card or disc. For usable memory cards and discs, see "Supported Memory Card Types" [\(page 68\)](#page-67-0) and "Supported Disc Types" ([page 70\)](#page-69-0).

- **1** Insert a memory card or disc into the unit.
- **2** Press HOME.
- **3** Select [Photo Browser] and press  $\odot$ .
- **4** Select [HDD] and press  $\oplus$ .
- **5** Select a photo you want to export and press OPTIONS.
- **6** Select [Photo Operations] and press  $\odot$  .
- **7** Select [Export] and press  $\oplus$ .
- **8** Select the media to export to, and press  $\odot$  .
- **9** Select [YES] and press  $\oplus$ .

#### **Hints**

- When you select [Multi-Photo Operations] (or [Multi-Album Operations]) – [Multi Export] in steps **6** and **7**, you can export multiple photos or albums.
- When you select [Album Operations] [Export] in steps **6** and **7**, you can export an album.
- You can export "x-ScrapBook" albums to a memory card or a disc ([page 38\)](#page-37-0).

## **Notes**

- Even if you press  $\|/\langle \cdot \rangle$  (on/standby) during exporting, the unit continues exporting until it is finished.
- You cannot export to a DVD-R/DVD+R/ CD-R already recorded.
- If you export to a DVD-RW or DVD+RW already containing files, those files will be erased.

# B *Printing Photos*

# **Printing Photos Using a PictBridge Printer**

When you connect a PictBridge\*compatible printer to the unit, you can print photos or scrapbooks without using a computer.

- \* PictBridge is a unified standard established by the Camera & Imaging Products Association (CIPA).
- **1** Press HOME.
- **2** Select [Photo Browser] and press  $\bigoplus$ .
- **3** Select [HDD] and press  $\odot$ .
- **4** Select a photo you want to print and press OPTIONS.
- **5** Select [Photo Operations] (or [Album Operations]) – [Print], and press  $\oplus$ .

The waiting-for-a-printerconnection display appears. **6** Connect a PictBridgecompatible printer to the unit and turn it on.

to USB jack

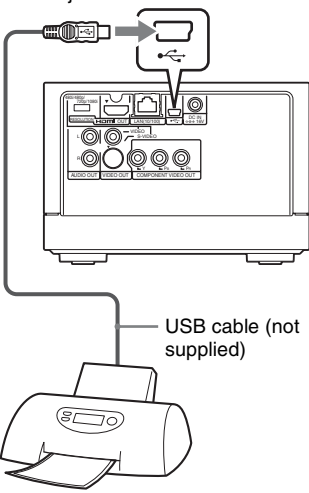

- **7** Select the setting items you want to set, and press  $\bigoplus$ .
- **8** After you complete the settings, select [Print] and press  $\oplus$ .

#### **Hints**

- Some printers support printing the shooting date on a photo. To print the date, set [Print With Date] to [Yes] in step **7**.
- When you select [Multi-Photo Operations] – [Multi-Print] in step **5**, you can print multiple photos.
- When you print a scrapbook, select [x-ScrapBook] in step **2**, and select [Operations] from the OPTIONS menu in the thumbnail screen, and then select [Print].

#### **Notes**

• Connect the printer directly to the unit. If you connect through a USB hub, the unit may not work properly.

- When you connect a printer with an LCD display, the printer may show a message such as "Unsupported USB device is detected," but printing will still be performed. If you encounter a further problem, disconnect and connect the USB cable and reset the printer in step **6**.
- When you print a scrapbook page, some printers may not print the entire image.

# <span id="page-49-1"></span>B *Connecting to a Computer*

## **Connecting with a USB cable**

# <span id="page-49-0"></span>**Preparing the Unit and the Computer**

You can connect this unit to a computer with a USB cable or a network cable.

### **Computer environment**

- Windows Vista Ultimate
- Windows Vista Business
- Windows Vista Home Premium
- Windows Vista Home Basic
- Windows XP\* Professional (Service Pack 2 or later)
- Windows XP\* Home Edition (Service Pack 2 or later)
- Windows Media Player 11 or later must be installed for USB connection.

When connecting to the network, restriction may apply if you use Home Edition of Windows Vista or Windows XP.

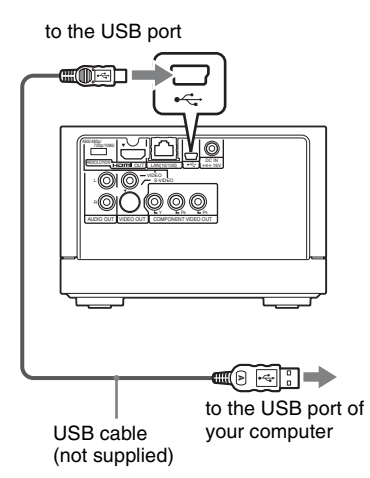

- **1** Connect a USB cable (not supplied) to the USB port on the rear of the unit.
- **2** Connect the other end of the USB cable to your computer.

The unit enters connecting status. For further operations, see [page 57](#page-56-0).

#### **Hint**

When connected for the first time, the unit automatically installs necessary programs on the computer. (Windows Media Player 11 or later must be installed for Windows XP.)

### **Notes**

- Connect the unit directly to the computer. The unit may not work properly if connected to a USB hub.
- Before moving the unit to connect to a computer, turn off the power, disconnect the power cord, and wait for at least one minute.

# <span id="page-50-1"></span><span id="page-50-0"></span>**Connecting to the network**

Connect the unit and computer using a network cable. Connection differs depending on your network environment.

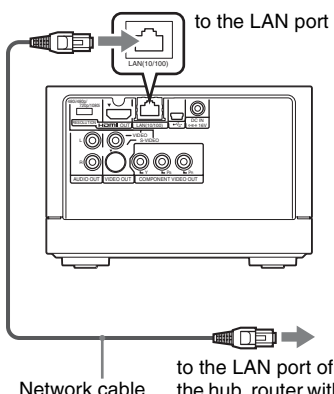

Network cable (not supplied)

to the LAN port of the hub, router with hub, or your computer

- **1** Connect the network cable (not supplied) to the LAN port on the rear of the unit.
- **2** Connect the other end of the network cable to your home network.

See pages [52](#page-51-0) to [56](#page-55-0) for connection.

## <span id="page-50-2"></span>**To start up the server**

- **1** When connecting to a hub (or router with hub), make sure it is turned on.
- **2** Turn on the computer.
- **3** Turn on the TV, and switch the input selector on your TV so that the signal from the unit appears on your TV screen.
- **4** Turn on the unit.
- **5** Press HOME.
- **6** Select [Settings] and press  $\odot$ .
- **7** Select [Server Startup] from [Network] and press  $\bigoplus$ .

The unit starts connecting to the computer, and the server starts up. For further operations, see [page 58](#page-57-0).

## <span id="page-51-0"></span>**Check your usage environment**

To connect the unit to a computer, a network connector of the computer should not be used, or one or more ports should be available for a hub or router with hub.

See the table below to check your connection, and make the necessary connections following ["To connect the unit to the network](#page-53-0)" [\(page 54\).](#page-53-0)

## **Note**

You cannot connect to the Internet using this unit.

#### **When your computer is connected to the Internet using a network (LAN) cable**

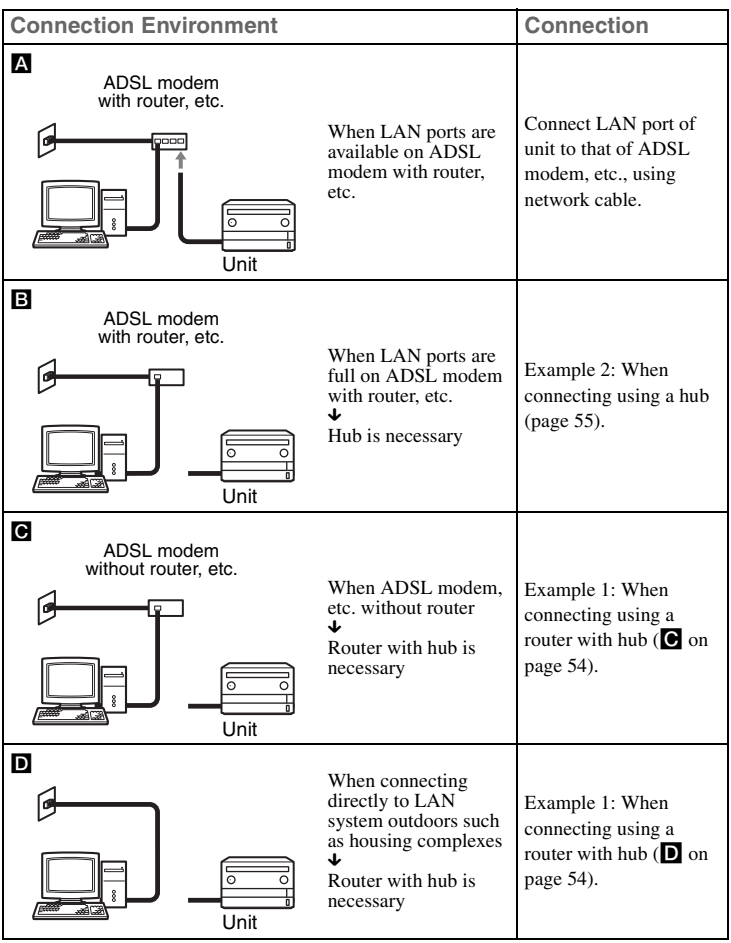

#### **When your computer is connected to the Internet without using a network (LAN) cable, or not connected to the Internet**

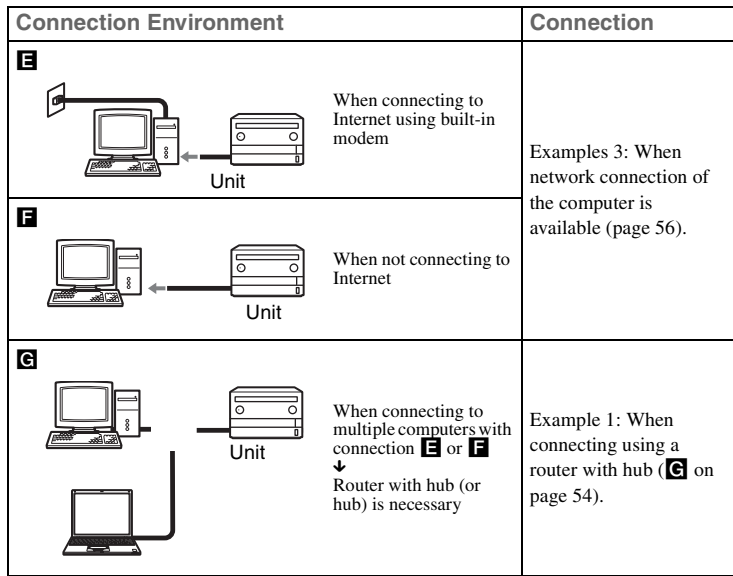

#### **Hint**

Refer to the operating instructions supplied with your ADSL modem, etc., to check if your modem is equipped with a router.

### <span id="page-53-1"></span><span id="page-53-0"></span>**To connect the unit to the network**

Connect the unit and computer using a network cable (not supplied) as illustrated below. You can also connect multiple computers.

## **Example 1: When connecting using a router with hub (for connection** C**,** D**,** G**)**

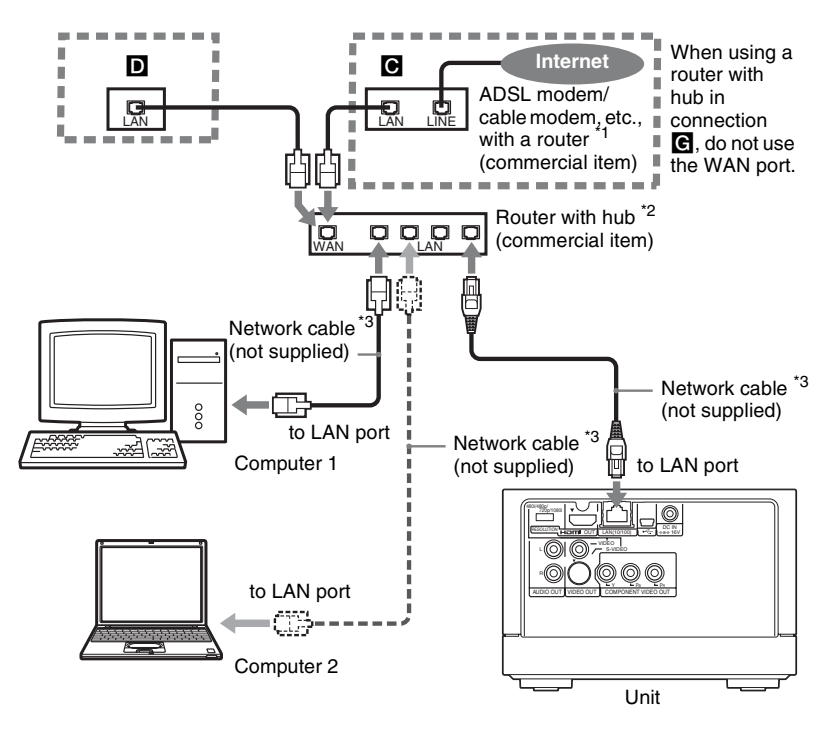

- $*1$  Depending on the connecting environment, the configuration may vary. For details, consult your contracted (or contracting) connection service center.
- \*2 Use a router with hub compatible with 10BASE-T/100BASE-T.
- \*3 Use a network cable compatible with 10BASE-T/100BASE-T.

54

<span id="page-54-0"></span>**Example 2: When connecting using a hub (for connection** B**)** 

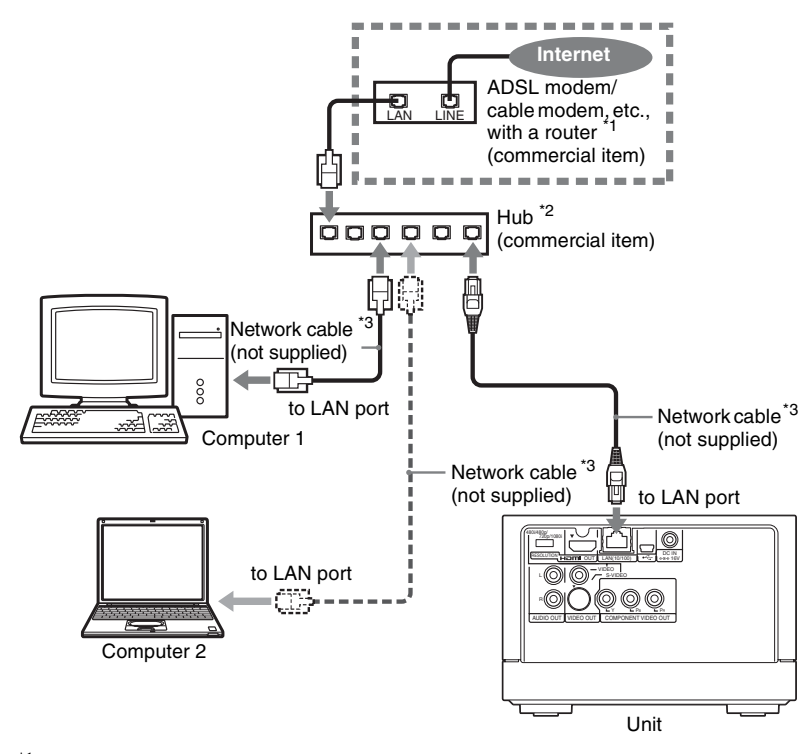

- $*1$  Depending on the connecting environment, the configuration may vary. For details, consult your contracted (or contracting) connection service center.
- $*2$  Use a hub compatible with  $10BASE-T/100BASE-T$ .
- \*3 Use a router with hub (or hub) compatible with 10BASE-T/100BASE-T.

### <span id="page-55-0"></span>**Example 3: When network connection of the computer is available (for connection** E**,** F**)**

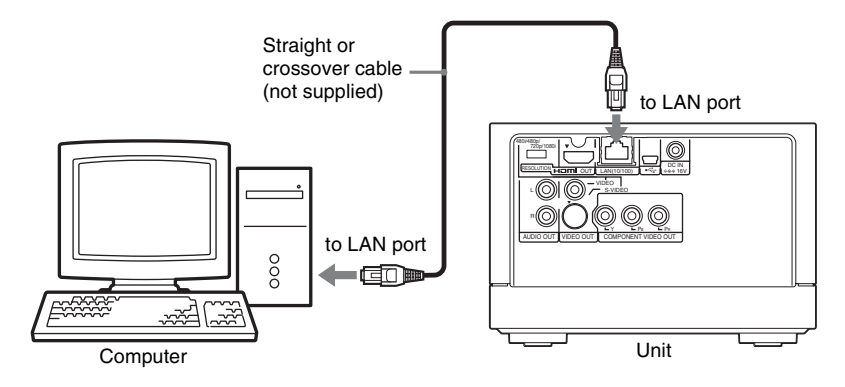

## **Note**

56

When connecting the unit and computer as illustrated above, the following settings are necessary.

- Set the IP address of the computer to "Use a fixed IP address."
- Set the IP address on the unit ([page 61\)](#page-60-0).

# <span id="page-56-0"></span>**Importing/ Exporting Photos to/from a Computer**

By connecting to a computer, you can import/export photos in the unit via a USB cable or network cable from/to the computer. See ["Preparing the Unit](#page-49-0)  [and the Computer" \(page 50\)](#page-49-0) for connection to the computer. To illustrate, this section explains how to exchange data between the unit and a computer running Windows XP Professional. Progress can be observed on the computer display.

#### **Notes**

- You cannot export scrapbooks or "x-Pict Story HD" files to a computer.
- You cannot erase photos in the [ExportFolder].

### **Importing photos from a computer via a USB cable**

You can import photos stored in the computer to the unit via a USB cable.

- **1** Turn on the computer, and open [My Computer].
- **2** Double-click [HDMS-S1D] (the unit).
- **3** Import the photos in the computer to [ImportFolder] by dragging and dropping.
- **4** After importing is finished, disconnect the USB cable.
- **5** Turn off the unit, and then turn it on again.

The import dialog appears.

**6** Complete importing according to the instructions.

## **Exporting photos in the unit to a computer via a USB cable**

- **1** Turn on the computer, and open [My Computer].
- **2** Double-click [HDMS-S1D] (the unit).
- **3** Export the photos in [Export Folder] to a folder on the computer by dragging and dropping.
- **4** After exporting is finished, disconnect the USB cable.

## <span id="page-57-0"></span>**Importing photos from a computer via a network**

You can import photos stored in the computer to the unit via a network.

- **1** Start the unit server by the procedure in ["Connecting to](#page-50-0)  [the network" \(page 51\)](#page-50-0).
- **2** Turn on the computer, and open [My Network].
- **3** Click the [Workgroup] icon in [Microsoft Windows Network] of [Whole Network].
- **4** Double-click [HDMS-S1D] (the unit).
- **5** Import photos in the computer to [ImportFolder] by dragging and dropping.
- **6** When importing is completed, select [Finish] in the display of this unit, and press  $\odot$ .

The server quits, and the import dialog appears.

**7** Complete importing according to the instructions.

## **Exporting photos in the unit to a computer via a network**

- **1** Start the server of the unit by the procedure in ["Connecting](#page-50-0)  [to the network" \(page 51\)](#page-50-0).
- **2** Turn on the computer, and open [My Network].
- **3** Click the [Workgroup] icon in [Microsoft Windows Network] of [Whole Network].
- **4** Double-click [HDMS-S1D] (the unit).
- **5** Export photos in [Export Folder] to a folder on the computer by dragging and dropping.
- **6** When exporting is completed, select [Finish] in the display of this unit, and press  $\oplus$  .

The server quits.

#### **Note**

The unit ([HDMS-S1D]) may not appear on the computer display when connecting via a network. In this case, enter the following in the Windows address bar:

- WHDMS-S1D
- \\ (IP address of the unit) (input if you cannot access by the unit name) For example, enter \\192.168.0.5 Check the IP address in the ["Network](#page-60-1)

[Settings"](#page-60-1) display [\(page 61\)](#page-60-2). If the unit still does not appear on the computer, refer to the operating instructions supplied with the computer, and take the necessary steps.

# B *Setting Up the Unit*

# **How to Set Up the Unit**

You can change various settings in the Setup menu screen. For details on setting options, see "Setting List."

- **1** Press HOME.
- **2** Select [Settings] and press ⊕.

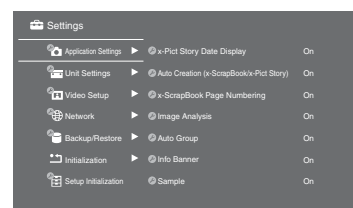

**3** Select the menu to change and press  $\odot$  .

Example: [Unit Settings]

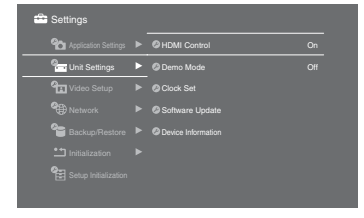

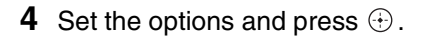

### **To return to the previous Settings screen**

Press RETURN.

# **Setting List**

You can set up the following options.

#### **Options**

# **Application Settings ([page 60](#page-59-3))**

Allows you to create "x-ScrapBook" and "x-Pict Story HD" automatically and set the other playback options.

## **Unit Settings ([page 60\)](#page-59-4)**

Allows you to set the date and time, update firmware in the unit, confirm the hard disk capacity, and set the demo mode, etc.

# **Video Setup [\(page 61](#page-60-3))**

Adjusts the video settings (e.g. in case the aspect ratio of output images does not fit to TV screen).

## **Network ([page 61\)](#page-60-4)**

Sets the network to connect to a computer.

## **Backup/Restore [\(page 62\)](#page-61-0)**

Exports data in the unit's hard disk to DVD. The data can be restored from a backup to the hard disk.

# **Initialization [\(page 63](#page-62-0))**

Initializes the hard disk of the unit or inserted DVD/memory card. Note that all stored images will be deleted.

# **Setup Initialization ([page 63](#page-62-1))**

Resets all settings to default. Date and time are not reset. Data such as stored images are not deleted.

# <span id="page-59-3"></span>**Application Settings**

The default setting is underlined.

## **x-Pict Story Date Display**

Selects whether to display date information for "x-Pict Story HD" files. (On/Off)

## <span id="page-59-1"></span>**Auto Creation (x-ScrapBook/x-Pict Story)**

Selects whether to create a scrapbook and "x-Pict Story HD" file automatically when importing photos. (On/Off)

# **x-ScrapBook Page Numbering**

Selects whether to display a page number of a scrapbook when you export to a memory card/disc or print out. (On/Off)

## <span id="page-59-0"></span>**Image Analysis**

Selects whether to activate the face location function, etc., when importing photos simply by pressing the IMPORT button ([page 22](#page-21-0)). (On/ Off)

# **Auto Group**

Selects whether to activate the album creation function automatically by date or specific event when importing, simply by pressing the IMPORT button ([page 22](#page-21-0)). (On/Off)

## **Info Banner**

Selects whether to automatically display the playback status, title, etc., momentarily while playing a photo or an "x-ScrapBook." (On/Off)

## <span id="page-59-2"></span>**Sample**

Selects whether to display samples in Photo Browser or the thumbnail list. (On/Off)

# <span id="page-59-4"></span>**Unit Settings**

The default setting is underlined.

## <span id="page-59-5"></span>**HDMI Control**

Sets whether to link with the operation of the connected HDMI device (e.g., turning on the power for both the unit and TV). (On/Off)

## <span id="page-59-6"></span>**Demo Mode**

Sets whether to start the demo automatically after turning on the unit or not operating for a set period of time. (On/Off)

## **Note**

The demo may automatically start even while the slideshow or "x-Pict Story HD" file is playing. To stop the demo mode, set [Demo Model to [Off].

## **Clock Set**

Sets the clock of the unit. See "Setting the Clock" ([page 18\)](#page-17-0).

## **Software Update**

To improve the function of the unit, program or template updates may become available in the future. Save the program downloaded from the Internet on a memory card or a disc with the computer.

## **Note**

Do not turn off the unit until the update is completed.

- **1** Insert a memory card or a disc containing the update program.
- **2** Press HOME.
- **3** Select [Settings] and press  $\odot$  .
- **4** Select [Unit Settings] and press  $\odot$ .
- **5** Select [Software Update] and press  $\odot$ .
- **6** Select [YES] and press  $\odot$ .

The update starts. The unit turns off and restarts automatically when the update is complete.

**7** Select [OK] and press  $\oplus$ .

## **Device Information**

Displays the software version and the approximate free space of the unit's hard disk.

# <span id="page-60-3"></span>**Video Setup**

The default setting is underlined.

# <span id="page-60-6"></span>**TV Type**

Selects the image size according to the aspect ratio of the connected TV. For details, refer to the operating instructions of your TV.

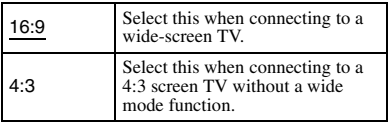

# <span id="page-60-5"></span>**Video Resolution**

Selects the resolution of video signals output from the HDMI OUT jack according to the resolution of your TV, or to the RESOLUTION switch setting on the rear of the unit.

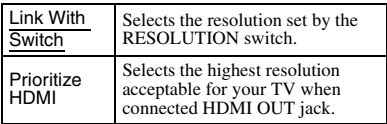

## **HDMI Settings**

Selects the type of video signals output from the HDMI OUT jack.

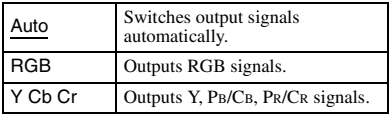

#### **Notes**

- Even if you select [RGB] or [Y Cb Cr], if your TV is not compatible, or its video settings are not appropriate, the unit will output a signal acceptable with your TV.
- When connected to a TV compatible with "PhotoTV HD" by an HDMI cord, you can enjoy higher quality images by selecting [Auto].

# **Black Level**

Selects the black level (Setup level) for 480i video signals output from the VIDEO OUT/S-VIDEO OUT/ COMPONENT VIDEO OUT jacks.

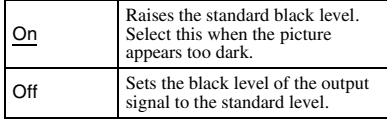

# <span id="page-60-4"></span><span id="page-60-2"></span>**Network**

The default setting is underlined.

# <span id="page-60-1"></span>**Network Settings**

You can acquire an IP address to connect the network using a LAN cable.

The setting options will differ according to the situation.

# <span id="page-60-0"></span>**IP Address Acquiring Method**

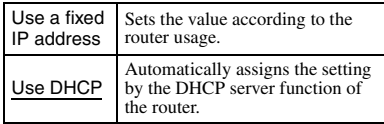

When you select [Use a fixed IP address], fill in [IP Address], [Subnet Mask], and [Default Gateway]. The values depend on your network

environment. 0-255 can be entered as the sequence of numbers. [MAC address] shows the unique number identifying the network interface within the network.

## **Server Startup**

When you use the unit as a server by connecting the unit to a computer using a network cable, you can exchange photos between the unit and other computers within the network. See "Connecting to the network" ([page 51\)](#page-50-1).

# <span id="page-61-0"></span>**Backup/Restore**

The data stored in the hard disk of the unit can be backed up to the disc (DVD+R/DVD+RW/DVD-R/DVD-RW). Should a problem occur with the hard disk, data is restorable from the backup disc. The following backup items are available.

## **x-ScrapBook Backup**

Exports "x-ScrapBook" files and the photos/BGM used for scrapbooks to DVD.

## **x-Pict Story Backup**

Exports "x-Pict Story HD" files and the photos/BGM used for "x-Pict Story HD" to DVD.

# **Album Backup**

Exports all the photos stored in the album to DVD.

### **Note**

Should trouble occur with the hard disk, consult your nearest Sony dealer or local authorized Sony service facility.

**1** Press **≜** (open/close) and insert the blank disc for backup.

- **2** press HOME.
- **3** Select [Settings] and press  $\bigoplus$ .
- **4** Select [Backup/Restore] and press  $\odot$ .
- **5** Select the item and press  $\odot$ .
- **6** Select the contents and press ⊕.

[Auto Select]: Automatically selects items that have not been backed up (up to the disc's capacity).

- **7** Select [OK] and press  $\oplus$ .
- **8** Select [YES] and press  $\oplus$ .

## **Hints**

- In step 4, a "BackUp" mark is added to an item that has been backed up once. You can erase the marks by selecting [Erase History].
- If the content exceeds a single disc's capacity, you can back up to multiple discs. Replace the disc according to the messages on the screen.

# **Restore**

- **1** Press **≜** (open/close) and insert the backup disc.
- **2** Press HOME.
- **3** Select [Settings] and press .
- **4** Select [Backup/Restore] and press  $\odot$ .
- **5** Select [Restore] and press  $\odot$  .

# **6** Select [YES] and press  $\odot$ .

If you restore from multiple discs, replace the disc according to the messages on the screen.

# <span id="page-62-0"></span>**Initialization**

You can delete data in bulk to initialize the unit's hard disk, disc, or memory card.

### **Hint**

When the hard disk is initialized, only data is deleted. See "Setup Initialization" to return to the default setting ([page 63\)](#page-62-1).

- **1** Press HOME.
- **2** Select [Settings] and press  $\bigoplus$  .
- **3** Select [Initialization] and press  $\odot$ .
- **4** Select the media you want to initialize and press  $\odot$ .
- **5** Select [YES] and press  $\odot$ .
- **6** Select [YES] and press  $\odot$ again.

### **Notes**

- Note that all stored photos, scrapbooks, and "x-Pict Story HD" files in the unit are deleted when selecting [Initialize HDD] in step **4**.
- When you delete all data from a memory card, you may not be able to record with a digital still camera. In this case, initialize the memory card with the digital still camera again.
- Do not initialize the hard disk of the unit with a computer.
- Even if the hard disk is initialized, the samples will not be deleted.
- You cannot initialize a DVD-R/DVD+R/ CD-R already recorded.

# <span id="page-62-1"></span>**Setup Initialization**

You can return all settings to their defaults.

Be careful all set items except the Clock Setting are initialized.

- **1** Press HOME.
- **2** Select [Settings] and press ⊕.
- **3** Select [Setup Initialization] and press  $\odot$  .
- **4** Select [Start] and press  $\odot$ .

#### **Hints**

- After you initialize settings, the date and time setting display will appear ([page 18\)](#page-17-0).
- To delete all data stored in the unit, such as photos, select [HDD] in step **4** of "Initialization" [\(page 63](#page-62-1)).

## B *Additional Information*

# **Troubleshooting**

This section provides information related to the most common problems encountered by users of this product, and their solutions. Check the points listed here before contacting your Sony dealer or local authorized Sony service facility. Refer also to the operating instructions of your computer.

## **POWER**

#### **The power does not turn on.**

 $\rightarrow$  Check that the AC adaptor or AC power cord is connected securely.

## **TV**

#### **Images do not appear on your TV.**

- $\rightarrow$  Check that all connecting cords are connected securely.
- $\rightarrow$  Check whether the connecting cords are damaged.
- $\rightarrow$  Switch the input selector on your TV (such as to "VIDEO").
- $\rightarrow$  Check the TV settings and the video connection [\(page 14\)](#page-13-0).
- $\rightarrow$  Check the RESOLUTION switch on the rear. Slide the switch according to your TV's resolution [\(page 14\)](#page-13-0).
- $\rightarrow$  Check the connection and the setting according to the connected jack as follows.
	- **When connected HDMI OUT jack**
		- Check the connection.
		- Check that [Video Resolution] is set to [Prioritize HDMI] in [Video Setup] ([page 61\)](#page-60-5).
	- **When connected COMPONENT VIDEO OUT jacks**
		- Disconnect the HDMI cord, if connected.
		- Slide the RESOLUTION switch according to your TV's resolution.
- **When connected VIDEO OUT/ S-VIDEO OUT jacks**
	- Slide the RESOLUTION switch to 480i ([page 16\)](#page-15-0).
	- Check the connection of the audio/video cord.
	- If the HDMI cord is also connected, the HDMI connection may have priority. In this case, disconnect the cord after switching the RESOLUTION switch to 480i.

#### **The photo does not fill the screen.**

 $\rightarrow$  Set the image size to fit the aspect ratio of your TV ([page 67](#page-66-0)).

#### **HDMI Control function does not work.**

- $\rightarrow$  Check the HDMI connection.
- → Check [HDMI Control] of [Unit Settings] is set to [On] [\(page 60\)](#page-59-5).
- $\rightarrow$  Check whether the connected TV is compatible with HDMI Control function.
- $\rightarrow$  Check the HDMI Control setting on the connected TV. Refer to the instructions of your TV.

#### **Images**

#### **Imported photos are sorted by shooting date automatically.**

 $\rightarrow$  Import manually ([page 24](#page-23-0)).

#### **The "?" icon appears on the thumbnail list.**

 $\rightarrow$  Files other than images or unplayable images are displayed as a "?" icon on the thumbnail screen. The unit may not play photos edited on other units.

### **The photo cannot be displayed.**

- $\rightarrow$  The unit plays JPEG image files that<br>conform to the DCF\* image file format.
- "Design rule for Camera File system": Image standards for digital cameras regulated by JEITA (Japan Electronics and Information Technology Industries Association).
- $\rightarrow$  Some functions may not work correctly for JPEG images that do not conform to DCF format (image files edited with a computer, etc.).
- $\rightarrow$  It may take time to display depending on the file size.
- $\rightarrow$  The following photos cannot be played:
	- JPEG image files larger than  $6,145$ (width)  $\times$  4,097 (height).
	- Image files smaller than 63 dots (width or height).
	- Progressive JPEG images files.
	- JPEG image files exceeding 16 MB.
- $\rightarrow$  Image files with extreme aspect ratios may be unplayable.

#### **The shooting date does not appear on an album title.**

 $\rightarrow$  The album name is automatically given according to the created order as  $[Album0001]$ ,  $[Album0002]$ , and so on ([page 23\)](#page-22-0).

#### **It takes time to display a photo, thumbnail, or slideshow.**

 $\rightarrow$  It may take time depending on the file size or format.

## **The slideshow stops halfway.**

 $\rightarrow$  The slideshow pauses when  $\rightarrow$  is pressed. To restart, press  $\langle \cdot \rangle$  again. If the problem is still unresolved, force the power off and turn on again [\(page 66\)](#page-65-0).

#### **The slideshow or "x-Pict Story HD" file suddenly stops playing, and the demo starts.**

 $\rightarrow$  Set [Demo Mode] of [Unit Settings] to [Off] ([page 60\)](#page-59-6).

#### **When a photo is rotated vertically, the top and bottom will appear clipped in the slideshow.**

 $\rightarrow$  Select [Standard] in OPTIONS menu during playback ([page 28\)](#page-27-0).

#### **The rotated status of a photo differs when displayed in the thumbnail screen or full screen.**

 $\rightarrow$  If a photo is edited by rotating by the computer's application, the rotated status may differ in the thumbnail screen or full screen.

#### **Free space of the unit's hard disk does not increase even if you erase photos or albums.**

→ Erase the "x-ScrapBook" or "x-Pict Story HD" created from the photos/albums you erase.

# **USB connection**

#### **The unit does not detect the USB device.**

- $\rightarrow$  Connect the USB device to this unit directly.
- $\rightarrow$  Check whether the connected equipment is USB compatible.
- $\rightarrow$  Check whether the USB device is turned on.

# **Computer connection**

#### **The unit cannot connect to computer.**

- $\rightarrow$  Check whether the computer is turned on ([page 50](#page-49-1)).
	- **When connecting to the network** Check the connection of the network as follows:
		- Check the hub or router is turned on. Refer to the instructions of your hub or router.
		- Check that you turn on the router before the unit ([page 51\)](#page-50-2).
		- Check this unit and the hub/router are connected with the network cable ([page 54\)](#page-53-1).

## **A photo imported from the computer cannot be displayed.**

 $\rightarrow$  A photo edited on a computer may not be able to be displayed on this unit.

## **A photo cannot be imported from the computer.**

 $\rightarrow$  Check the file is stored in "ImportFolder" of the unit.

## **Remote commander (remote)**

#### **The remote does not work.**

- $\rightarrow$  Batteries are weak.
- $\rightarrow$  Point the remote at the remote sensor on this unit [\(page 12\).](#page-11-0)
- $\rightarrow$  The remote is too far from the unit.

#### **The remote does not operate the TV.**

- $\rightarrow$  Batteries are weak.
- $\rightarrow$  Check the TV setting is made correctly [\(page 13\)](#page-12-0). Some buttons cannot be used depending on the TV.
- $\rightarrow$  Make the TV setting again if you have replaced the batteries [\(page 13\).](#page-12-0)

## **Others**

#### **EXPORT or IMPORT indicator flashes in red.**

 $\rightarrow$  Turn on the unit and check the error message.

### <span id="page-65-0"></span>**To turn off the power by force**

If the problem is still unresolved after checking the troubleshooting guide, turn off the power by force. Hold down the  $\|/\|$ (on/standby) button on the unit for more than 10 seconds.

# <span id="page-66-0"></span>**Wide Screen Mode**

The unit can be set to correctly display on a 16:9 aspect ratio TV screen. If a photo is not correctly displayed on a 4:3 TV screen, change the setting as follows.

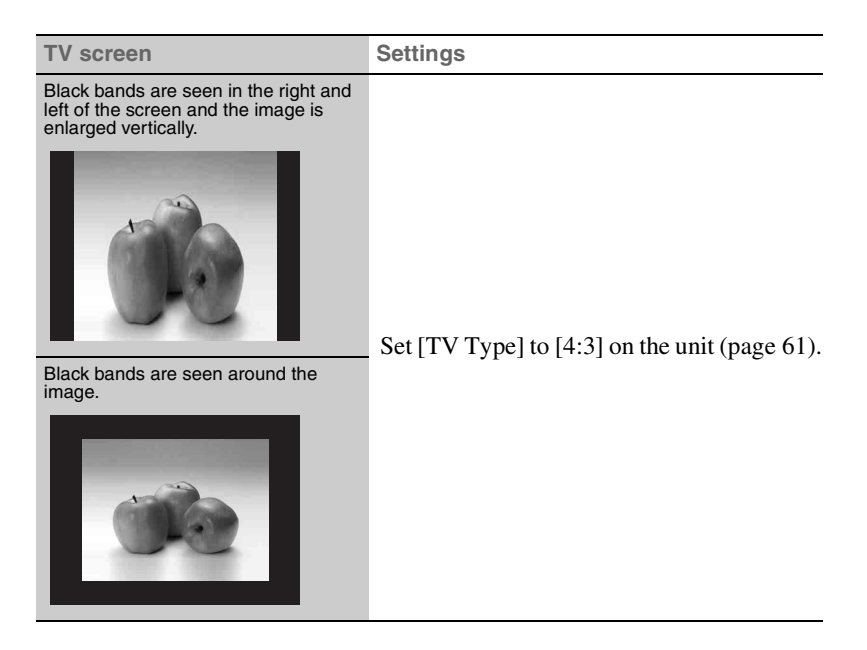

Above is an example when playing a photo shot in 4:3 horizon aspect in normal 16:9 mode of this unit. By setting [TV Type] to [4:3], a 4:3 photo displays in full screen on a 4:3 TV screen.

# <span id="page-67-1"></span><span id="page-67-0"></span>**Supported Memory Card Types**

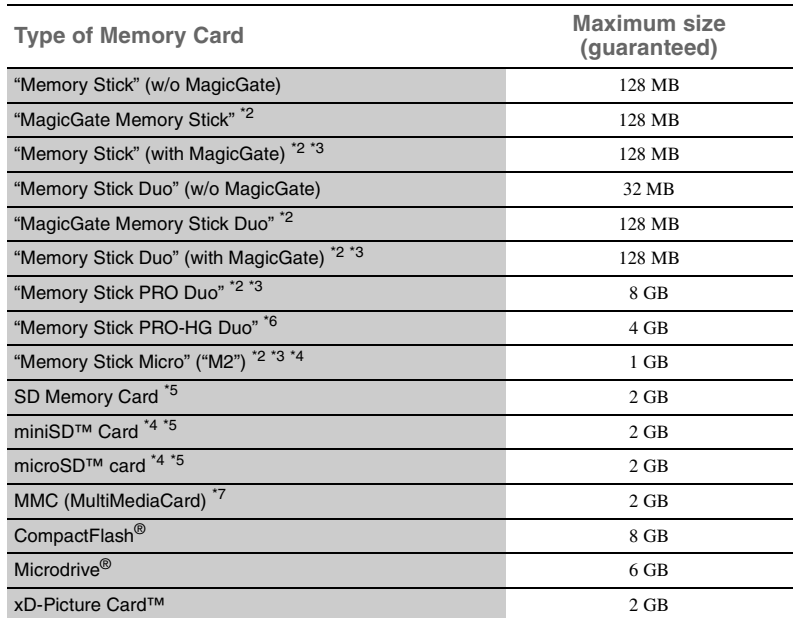

The following memory cards can be used with the unit<sup> $1$ </sup>.

\*1 Not all memory cards are guaranteed to work.

Operation is not assured if nonsupported memory cards are used.

- \*2 Recording or playback of data that uses MagicGate technology is not supported.
- \*3 Parallel data transfer (high-speed data transfer) is supported. Actual transfer speed may vary depending on media.
- \*4 An adaptor (not supplied) is required.
- \*5 Copyright protect functions are not supported. SDHC Memory Cards are not supported.
- \*6 Actual transfer speed is the same as "Memory Stick PRO Duo."
- \*7 MMCplus and MMCmobile are not supported.

### **Note**

Do not insert any media or devices into the unit, other than those listed above.

## **What is MagicGate?**

"MagicGate" is a copyright protection technology developed by Sony.

## **Notes on using "Memory Stick"**

• If you set the write-protect switch to "LOCK," data cannot be recorded, edited, or erased.

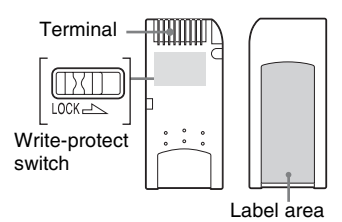

- Do not remove a "Memory Stick" while reading or writing data.
- Data may be damaged if:
	- You remove a "Memory Stick" or turn off the unit while reading or writing data.
	- You use a "Memory Stick" in a place where susceptible to static electricity or electric noise.
- We recommend that you make a backup copy of important data.
- Do not touch the terminal of the "Memory Stick" with your fingers or metallic objects.
- Do not bend, drop, or impact a "Memory Stick."
- Do not disassemble or modify a "Memory Stick."
- Keep a "Memory Stick" away from water.
- Do not use or store a "Memory Stick" under an unfavorable condition as below:
	- Extremely hot place (such as in a parked car with windows closed in summer, or a spot under direct sunlight)
	- Humid place
	- Place near corrosive substances
- If you format a "Memory Stick" in which data has been already written, all the data and software will be erased. Be careful not to mistakenly erase any important data.

### **Notes on using "Memory Stick Duo"**

- When you use a "Memory Stick Duo" without a write-protect switch, be careful not to edit or erase important data by mistake.
- When you use a "Memory Stick" Duo" with a write-protect switch, data cannot be recorded, edited, or erased by setting the switch to "LOCK."

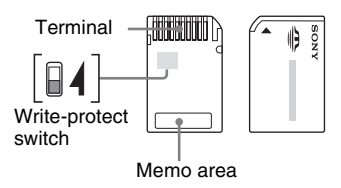

- Use an object with a sharp tip to move the write-protect switch.
- Do not press on the memo area strongly when writing.
- Carry and keep a "Memory Stick" in its original case.

# <span id="page-69-0"></span>**Supported Disc Types**

The following discs can be used with this unit.

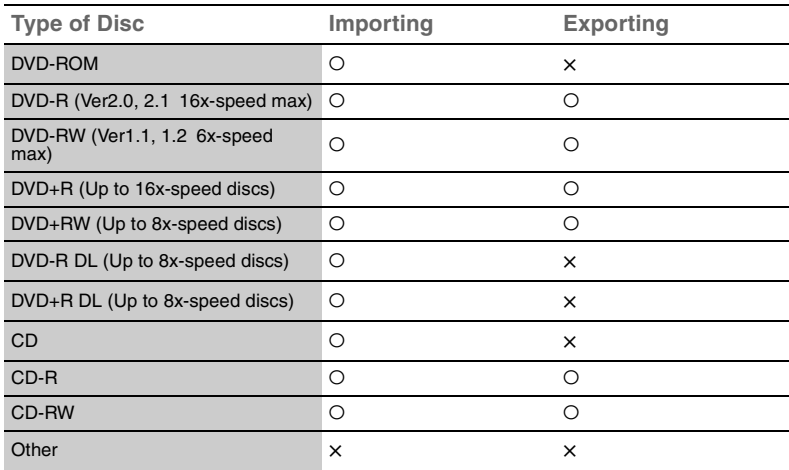

#### **Notes**

- DVD-RAMs, Super Audio CDs, Blu-ray Discs, and HD-DVDs cannot be used.
- DVD-Videos, DVD Audio discs, VIDEO CDs and Game discs cannot be played.
- CDs formatted under UDF1.5 or ISO9660, and DVDs formatted under UDF2.01 are recognized.

## **Note on using discs**

- A recorded disc may not be playable on this unit due to the recording quality or physical condition of the disc, or its authoring software. The disc will not play if it has not been correctly finalized.
- If you perform a disc operation (eg. import/export photos, etc.), the disc's rotation will increase and make a high-speed rotating sound to reduce processing time.

# **Specifications**

# **Storage capacity**

## 80 GB

(The capacity that can actually be used is approximately 76 GB due to the system management area on the hard disk. It will be displayed as 71 GB on your PC since it calculates 1 GB as 1,073,741,824 bytes. When measuring media capacity, 1 GB equals 1 billion bytes, a portion of which is used for data management.)

# **Media slots**

"Memory Stick" slot (1) SD Memory Card/MultiMediaCard/ xD-Picture Card slot (1) CompactFlash/Microdrive slot (1)

# **Supported memory cards**

See [page 68.](#page-67-1)

# **Connectors**

USB (Type A) (for connecting digital still camera/USB keyboard) (1) USB (mini-B) (for connecting PictBridge printer/computer) (1)  $LAN(1)$ HDMI OUT (480i/480p/720p/1080i) (1) COMPONENT VIDEO OUT (480i/ 480p/720p/1080i) (1) VIDEO OUT (480i) (1) S-VIDEO OUT (480i) (1) AUDIO OUT (L/R)(1 each)  $DC IN(1)$ 

# **Power requirements**

120V AC, 60 Hz (the unit: DC 16V)

# **Power consumption**

38 W maximum

# **Ambient conditions**

Operating temperature: 5°C to 35°C (41°F to 95°F) (temperature gradient less than 10°C/hour (50°F/hour) Operating humidity: 20% to 80% (non-condensing)

# **Dimensions**

Approx.  $171 \times 115 \times 195$  mm (6 3/4  $\times$  $4\frac{5}{8} \times 7\frac{3}{4}$  in.)  $(W \times H \times D)$ , without protruding parts)

# **Mass**

Approx. 2.7 kg (6 lbs.)

# **Supported file formats**

Still image JPEG: JPG RAW<sup>\*</sup>: SRF, SR2, ARW

Thumbnail of RAW files is displayed as native.

# **Resolution of recording pixels\***

25,165,824 pixels (6,144 (width) × 4,096 (height)) (file size less than 16 MB).

Note that recording pixels differ from valid pixels.

## **Maximum number\* of photos/ albums**

Albums: 3,000

Photos: 50,000

Photos for "x-ScrapBook"/"x-Pict Story HD": 50,000 Photos within a single album/"x-ScrapBook"/"x-Pict Story HD" file:

9,999

\* Maximum number includes the samples in the unit.

# **Supplied accessories**

See "Unpacking" [\(page 12\)](#page-11-1).

Design and specifications of the unit are subject to change without notice.

Screen displays in this manual may not be the same as those of the product.

## **On copyrights and trademarks**

- $\sum_{\text{Maximize}}$  , "Memory Stick", "Memory Stick Duo", "MagicGate Memory Stick", "MagicGate Memory Stick Duo", "Memory Stick PRO Duo", "Memory Stick Micro" and "M2" are registered trademarks or trademarks of Sony Corporation.
- "BRAVIA" is a trademark of Sony Corporation.
- "PhotoTV HD" is a trademark of Sony Corporation.
- " $\rightarrow$ " is a registered trademark of Sony Corporation.
- Microsoft<sup>®</sup>, Windows<sup>®</sup>, the Windows logo, Windows Vista™, and Windows Media® Player are registered trademarks or trademarks of Microsoft Corporation in the United States of America and/or other countries.
- Other system and product names used herein are registered trademarks or trademarks of their respective manufacturers. ™ and ® marks may not be written in this manual.
- The raster process of TrueType fonts is based on the FreeType Team software.
- HDMI, the HDMI logo and High-Definition Multimedia Interface are trademarks or registered trademarks of HDMI Licensing LLC.
- <del>Ω</del> xD-Picture Card™ are trademarks or registered trademarks of FUJIFILM Inc.
- Adobe is a registered trademark or a trademark of Adobe Systems Incorporated in the United States of America and/or other countries.
# <span id="page-72-1"></span>**Parts and Controls**

For more information, see pages in parentheses.

#### <span id="page-72-0"></span>**Front panel**

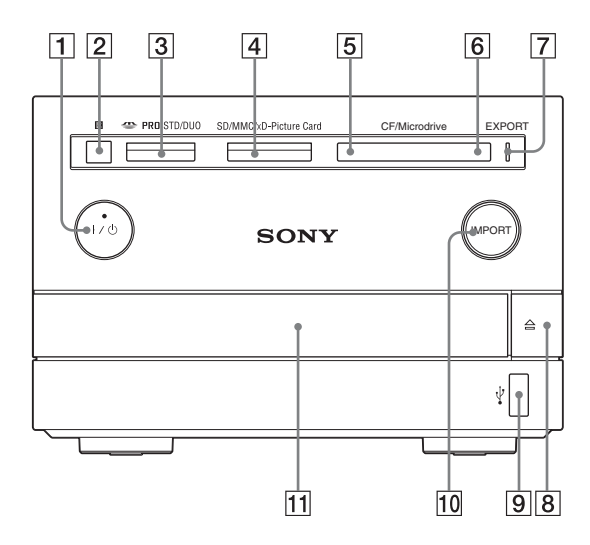

- $\overline{1}$   $\overline{1}$   $\overline{$ **indicator [\(17\)](#page-16-0)**
- B **Remote sensor ([12](#page-11-0))**
- **3** "Memory Stick" slot **[\(19](#page-18-0))**
- D **SD / MMC / xD-Picture Card slot [\(19\)](#page-18-0)**
- E **CompactFlash / Microdrive slot [\(19\)](#page-18-1)**
- **6** CompactFlash / Microdrive **eject button [\(19\)](#page-18-1)**
- G **EXPORT indicator [\(47\)](#page-46-0)**
- $\boxed{8}$   $\triangle$  (open/close) button ([21](#page-20-0))
- **9 USB jack (for connecting digital still camera / USB keyboard) ([21](#page-20-1), [45](#page-44-0))**
- **10 IMPORT button/indicator ([22](#page-21-0))**
- K **Disc tray ([21](#page-20-0))**

#### <span id="page-73-0"></span>**Rear panel**

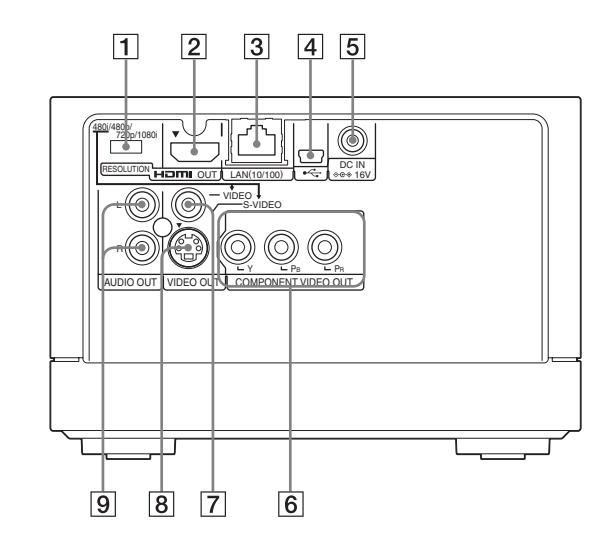

- **1** RESOLUTION switch **[\(14,](#page-13-0) [61\)](#page-60-0)**
- B **HDMI OUT jack ([14\)](#page-13-1)**
- C **LAN (10/100) jack ([51](#page-50-0))**
- $\boxed{4}$  **USB jack (for connecting printer or computer) [\(48,](#page-47-0) [50\)](#page-49-0)**
- E **DC IN 16V (AC adaptor input) jack ([17\)](#page-16-0)**
- **6 COMPONENT VIDEO OUT (Y, PB, PR) jacks ([16](#page-15-0))**
- G **VIDEO OUT jack ([16](#page-15-1))**
- **8** S-VIDEO OUT jack **([16](#page-15-1))**
- **9** AUDIO OUT L/R jacks **([16](#page-15-1))**

#### <span id="page-74-0"></span>**Remote**

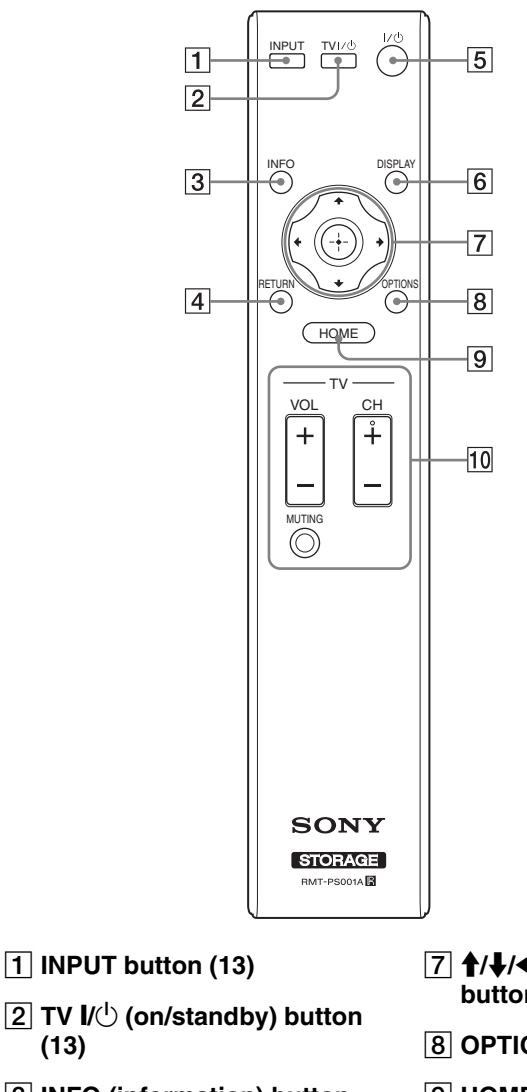

- **3 INFO (information) button [\(10](#page-9-0))**
- D **RETURN button ([10](#page-9-0))**

**[\(13](#page-12-0))**

- **5**  $\mathsf{I\!N}^{(1)}$  (on/standby) button **[\(17](#page-16-1))**
- F **DISPLAY button [\(10](#page-9-0))**
- G M**/**m**/**<**/**,**, (enter) buttons [\(10\)](#page-9-0)**
- $\boxed{8}$  **OPTIONS button [\(10\)](#page-9-0)**
- I **HOME button [\(10\)](#page-9-0)**
- **10 TV operation buttons ([13\)](#page-12-0)** 
	- **VOL (volume) +/– buttons**
	- **CH (channel) +/– buttons\***
	- **MUTING button**
- The CH+ button has a tactile dot. Use the tactile dot as a reference when operating the unit.

# **Index**

#### **Words in blackets appear in the on-screen displays.**

## **A**

[AC adaptor 17](#page-16-2) [\[Album Backup\] 62](#page-61-0) [\[Application Settings\] 60](#page-59-0) [AUDIO OUT 16](#page-15-1) [\[Auto Creation \(x-ScrapBook/](#page-59-1) x-Pict Story)] 60 [\[Auto Group\] 60](#page-59-2)

## **B**

[\[Backup/Restore\] 62](#page-61-1) [Battery 12](#page-11-1) BGM [x-Pict Story HD 42](#page-41-0) [x-ScrapBook 36](#page-35-0) [\[Black Level\] 61](#page-60-1) ["BRAVIA" Theatre Sync 14](#page-13-2)

## **C**

[Change Theme] [x-Pict Story HD 42](#page-41-1) [x-ScrapBook 35](#page-34-0) [Clock 18](#page-17-0) [\[Clock Set\] 60](#page-59-3) [CompactFlash \(CF\) 19](#page-18-2) [COMPONENT VIDEO OUT](#page-15-2)  16 [Computer environment 50](#page-49-1) Connecting [digital still camera using a](#page-20-1)  USB cable 21 [power cord 17](#page-16-0) [to a computer with a USB](#page-49-2)  cable 50 [to the network 51](#page-50-0) [to TV 14](#page-13-0) [Controlling a TV with the](#page-12-0)  remote 13 [\[Create x-ScrapBook\] 37](#page-36-0) Creating [album 29](#page-28-0) [x-Pict Story HD 43](#page-42-0) [x-ScrapBook 37](#page-36-1) [\[Creation Mode\] 42](#page-41-2) [Cursor mode 33](#page-32-0)

## **D**

[Date and time 18](#page-17-0) [\[Demo Mode\] 60](#page-59-4) [\[Device Information\] 61](#page-60-2) [Disc tray 21](#page-20-2) [Disc types 70](#page-69-0) [DISPLAY 11,](#page-10-0) [27,](#page-26-0) [32](#page-31-0) [Display 10](#page-9-1)

# **E**

Editing [x-Pict Story HD 41](#page-40-0) [x-ScrapBook 35](#page-34-1) [Entering characters 45](#page-44-1) Erasing [albums or photos 46](#page-45-0) [x-Pict Story HD 44](#page-43-0) [x-ScrapBook 39](#page-38-0) [\[Export Page\] 39](#page-38-1) [Exporting 47](#page-46-0) [to a computer via a network](#page-57-0)  58 [to a computer via a USB](#page-56-0)  cable 57 [x-ScrapBook 38](#page-37-0)

## **F**

[Front panel 73](#page-72-0) [\[Full Screen\] 28](#page-27-0)

## **H**

[HDMI Control 14,](#page-13-3) [60](#page-59-5) [HDMI OUT 14](#page-13-4) [\[HDMI Settings\] 61](#page-60-3) [HOME 10](#page-9-2)

#### **I**

[\[Image Analysis\] 60](#page-59-6) [IMPORT 22](#page-21-1) [\[Import From CD\] 36,](#page-35-1) [42](#page-41-3) Importing [all photos to the unit 22](#page-21-0) [from a computer via a](#page-57-1)  network 58 [from a computer via a USB](#page-56-1)  cable 57 [selected photos or folders to](#page-23-0)  the unit 24 [INFO 11](#page-10-1) [\[Info Banner\] 60](#page-59-7)

[\[Initialization\] 63](#page-62-0) [INPUT 13](#page-12-1) [IP address acquiring method 61](#page-60-4)

## **L**

[LAN port 51](#page-50-1)

#### **M**

[\[MAC address\] 62](#page-61-2) [Memory card 19](#page-18-3) [Memory card types 68](#page-67-0) ["Memory Stick" 19](#page-18-4) ["Memory Stick Duo" 19](#page-18-5) [Microdrive 19](#page-18-6) [\[Multi Export\] 47](#page-46-1) [Multi Media Card \(MMC\) 19](#page-18-7) [\[Multi-Erase\] 39,](#page-38-2) [44](#page-43-1) Music [x-Pict Story HD 42](#page-41-0) [x-ScrapBook 36](#page-35-0) [\[Music Settings\] 36](#page-35-2)

## **N**

[\[Network\] 61](#page-60-5) [Network 51](#page-50-0) [\[Network Settings\] 61](#page-60-6)

# **O**

[OPTIONS 11,](#page-10-2) [24,](#page-23-1) [28,](#page-27-1) [30,](#page-29-0) [34,](#page-33-0)  [41](#page-40-1)

## **P**

[Page mode 33](#page-32-1) [Parts and controls 73](#page-72-1) [Photo Browser 27](#page-26-1) Playing [photos 27](#page-26-2) [slideshow 31](#page-30-0) [x-Pict Story HD 40](#page-39-0) [x-ScrapBook 32](#page-31-1) [Power cord 17](#page-16-3) [\[Print With Date\] 48](#page-47-1) [Printing 48](#page-47-0)

## **R**

[\[Random\] 42](#page-41-4) [Rear panel 74](#page-73-0) [Remote 12,](#page-11-2) [75](#page-74-0) [RESOLUTION switch 14](#page-13-5) [\[Restore\] 62](#page-61-3)

[RETURN 10](#page-9-3) [\[Rotate \(left\)\] 28](#page-27-2) [\[Rotate \(right\)\] 28](#page-27-3)

#### **S**

[\[Sample\] 60](#page-59-8) [Scrapbooks 32](#page-31-2) [SD Memory Card \(SD\) 19](#page-18-8) [\[Server Startup\] 51,](#page-50-2) [62](#page-61-4) [Setting list 59](#page-58-0) [Setting the clock 18](#page-17-0) [\[Setup Initialization\] 63](#page-62-1) [Slideshow 31](#page-30-0) [\[Software Update\] 60](#page-59-9) [Specifications 71](#page-70-0) [\[Standard\] 28](#page-27-4) [S-VIDEO OUT 16](#page-15-1)

#### **T**

Theme [x-Pict Story HD 42](#page-41-1) [x-ScrapBook 35](#page-34-0) [Troubleshooting 64](#page-63-0) [Turning off the power by force](#page-65-0)  66 [Turning on the unit 17](#page-16-1)  $TV U\overline{U} 13$  $TV U\overline{U} 13$ [TV operating buttons 13](#page-12-3) [\[TV Type\] 61](#page-60-7)

## **U**

[\[Unit Settings\] 60](#page-59-10) [USB keyboard 45](#page-44-2) [\[Use All Photos\] 42](#page-41-5) [\[Use Entire Track\] 42](#page-41-6)

#### **V**

[VIDEO OUT 16](#page-15-1) [\[Video Resolution\] 61](#page-60-0) [\[Video Setup\] 61](#page-60-8) Viewing [photos 27](#page-26-2) [x-Pict Story HD 40](#page-39-0) [x-ScrapBook 32](#page-31-1)

## **X**

[xD-Picture Card \(xD\) 19](#page-18-9) [\[x-Pict Story Backup\] 62](#page-61-5) [\[x-Pict Story Date Display\] 60](#page-59-11) ["x-Pict Story HD" 40](#page-39-1) ["x-Pict Story HD" files 40](#page-39-2) ["x-ScrapBook" 32](#page-31-3) [\[x-ScrapBook Backup\] 62](#page-61-6) [\[x-ScrapBook Page](#page-59-12)  Numbering] 60

Download from Www.Somanuals.com. All Manuals Search And Download.

Download from Www.Somanuals.com. All Manuals Search And Download.

Free Manuals Download Website [http://myh66.com](http://myh66.com/) [http://usermanuals.us](http://usermanuals.us/) [http://www.somanuals.com](http://www.somanuals.com/) [http://www.4manuals.cc](http://www.4manuals.cc/) [http://www.manual-lib.com](http://www.manual-lib.com/) [http://www.404manual.com](http://www.404manual.com/) [http://www.luxmanual.com](http://www.luxmanual.com/) [http://aubethermostatmanual.com](http://aubethermostatmanual.com/) Golf course search by state [http://golfingnear.com](http://www.golfingnear.com/)

Email search by domain

[http://emailbydomain.com](http://emailbydomain.com/) Auto manuals search

[http://auto.somanuals.com](http://auto.somanuals.com/) TV manuals search

[http://tv.somanuals.com](http://tv.somanuals.com/)